# **Contenido**

#### Instalación y conexión

I

 $\overline{\phantom{a}}$ 

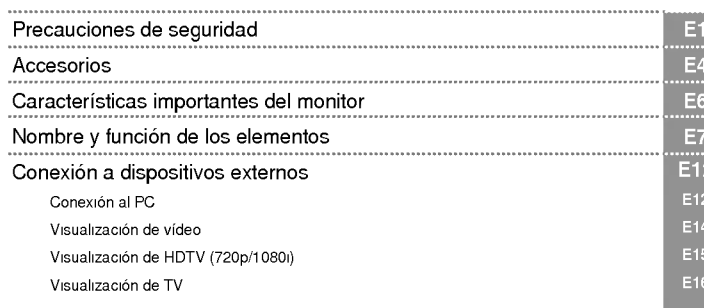

#### Selección d entrada y seguimient

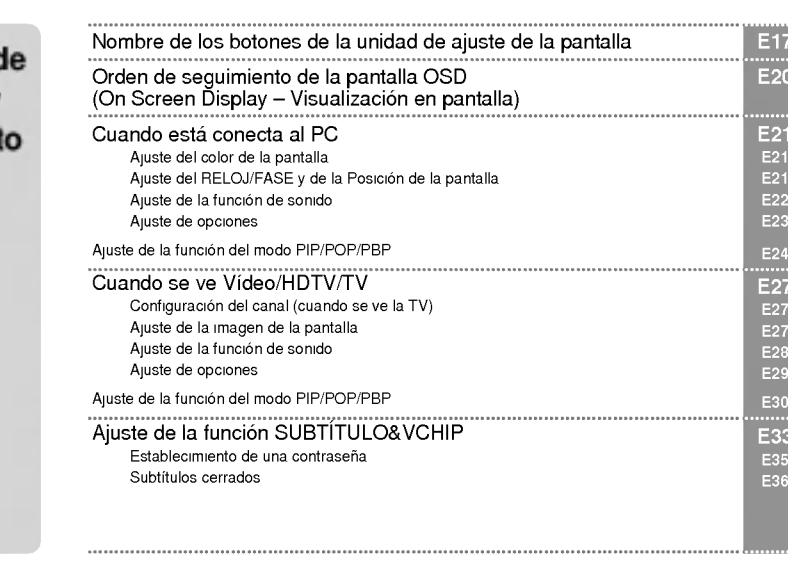

#### Varios

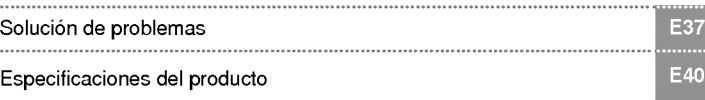

# ESPAÑOL

### Precauciones de seguridad

Lea cuidadosamente estas precauciones de seguridad antes de utilizar el monitor.

Precaución Si ignora el mensaje de precaución, podría lesionarse o dañar el producto. Advertencia Si ignora el mensaje de advertencia, podría resultar herido e incluso sufrir un accidente o morir.

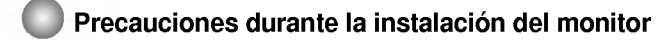

#### Advertencia

- Manténgalo alejado de fuentes de calor como, por ejemplo, radiadores eléctricos. Podria producirse una descarga electrica, un incendio o el producto podria funcionar mal o deformarse.
- Mantenga el material antihumedad del paquete y el embalaje de vinilo fuera del alcance de los ninos. La ingestión de material antihumedad es nociva. Si se ingiere por error, fuerce el vómito del paciente y acuda al hospital mas cercano. Ademas, el embalaje de vinilo puede producir asfixia. Mantengalo fuera del alcance de los niños.
- No coloque objetos pesados sobre el monitor ni se siente encima. - Si el monitor cae o se derrumba, puede provocar lesiones. Se debe prestar un cuidado especial con los ninos.
- No deje el cable de corriente o de senal en las zonas de transito. Cualquier persona que pase podria tropezar <sup>y</sup> producir una descarga electrica, un incendio, danar el producto o sufrir una herida.
- Instale el monitor en un sitio limpio y seco. - El polvo o la humedad pueden producir una descarga electrica, un incendio o danar el producto.
- Si nota que hay humo, o cualquier otro olor, u oye un ruido extrano, desconecte el cable de corriente y póngase en contacto con el servicio técnico.
- .<br>- Si sigue utilizando el producto sin tomar las medidas adecuadas, se podría producir una descarga eléctrica o un incendio.
- Si se cae el monitor o la carcasa está rota, apáguelo y desenchufe el cable de corriente. Si sigue utilizando el producto sin tomar las medidas adecuadas, se podria producir una descarga electrica o un incendio. Póngase en contacto con el servicio técnico.
- No introduzca en el monitor objetos metalicos, como monedas, horquillas, varillas o alambres, ni objetos inflamables, como papel y cerillas. Se debe prestar un cuidado especial con los ninos. - Se podria producir una descarga electrica, un incendio o resultar herido. Si un objeto extrano entrara en el monitor, desenchufe el cable de corriente y póngase en contacto con el servicio técnico.

### **/ N** Precaución

Asegurese de que el orificio de ventilacion no esta bloqueado. Instale el monitor en un lugar que tenga una amplitud adecuada (a más de 10 cm de la pared).

- Si instala el monitor demasiado cerca de la pared, podria deformarse o producirse fuego como consecuencia del calor interior.

No cubra el orificio de ventilacion del monitor con un pano o una cortina. - Podria deformarse el monitor o producirse fuego como consecuencia del sobrecalentamiento del interior del monitor.

- Instale el monitor en un lugar plano <sup>y</sup> estable en el que no haya riesgo de que se caiga. Si se cayera el monitor, podria romperse o resultar usted herido.
- Instale el monitor donde no haya interferencias electromagneticas.
- Mantenga el monitor lejos de los rayos directos del sol. - Se podria danar el monitor.

### Precauciones relacionadas con la corriente eléctrica

#### Advertencia

- Asegurese de que conecta el cable a un enchufe con toma de tierra. - Podria electrocutarse o resultar herido.
- Emplee únicamente el voltaje nominal. - Podria electrocutarse o danar el monitor.
- Desenchufe el cable de corriente o el de senal cuando haya truenos o una tormenta electrica. - Podria electrocutarse o producirse un incendio.
- No conecte varios cables de prolongación, aparatos eléctricos o radiadores eléctricos a un único enchufe. Utilice una regleta de corriente con toma de tierra disenada para su uso exclusivo con un ordenador.

- Se podria producir un incendio como consecuencia del sobrecalentamiento.

- No toque el enchufe de corriente con las manos humedas. Ademas, si las clavijas del enchufe estan húmedas o cubiertas de polvo, séquelas por completo o quíteles el polvo. - Podria electrocutarse como consecuencia del exceso de humedad.
- Si no va a utilizarlo durante mucho tiempo, desenchufe el cable de corriente del monitor. Si se acumula el polvo, puede producirse un incendio y el deterioro del aislante puede causar una fuga electrica, una descarga eléctrica o un incendio.
- Introduzca el cable de corriente por completo. Si el cable de corriente no se introduce por completo, puede producirse un incendio.
- Sujete el enchufe cuando lo retire del terminal de la pared. No doble el cable de corriente con mucha fuerza o coloque objetos pesados sobre el mismo.
- Se podría dañar el cable y producir una descarga eléctrica o un incendio.
- No introduzca un material conductor (como una varilla metalica) en un extremo del cable de corriente mientras el otro esta conectado al terminal de la pared. Ademas, no toque el cable de corriente nada mas enchufarlo en el terminal de la pared. - Podria electrocutarse.

### $\Lambda$  Precaución

No desenchufe el cable de corriente mientras se utiliza el monitor. - Una descarga eléctrica podría dañar el monitor.

### Precauciones para el traslado del monitor

#### **△** Advertencia

- Asegúrese de que el monitor está apagado. - Podria electrocutarse o danar el monitor.
- Asegurese de retirar todos los cables antes de mover el monitor. - Podria electrocutarse o danar el monitor.

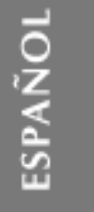

### Precauciones de seguridad

#### $\Lambda$  Precaución

- No golpee el monitor mientras lo desplaza. - Podria electrocutarse o danar el monitor.
- No tire el embalaje del producto. Utilicelo cuando lo traslade.
- Situe el frontal del panel hacia delante y sujetelo con las dos manos. - Si se cayera el monitor y se dañara, podría producirse una descarga eléctrica o un incendio. Póngase en contacto con el servicio técnico para repararlo.

#### Precauciones durante la utilización del monitor

#### **A** Advertencia

- No desmonte, repare o modifique el monitor por su cuenta. - Podría producirse un incendio o una descarga eléctrica
	- Póngase en contacto con el servicio técnico para realizar cualquier verificación, calibrado o reparación
- No pulverice agua sobre el monitor ni lo limpie con una sustancia inflamable (disolvente o benceno). Podría producirse un incendio o una descarga eléctrica.
- Mantenga el monitor lejos del agua. - Podría producirse un incendio o una descarga eléctrica

#### $\Lambda$  Precaución

- No coloque ni guarde sustancias inflamables cerca del monitor. - Hay riesgo de explosion o incendio como consecuencia del uso descuidado de sustancias inflamables.
- Para limpiar la superficie del tubo marron, desenchufe el cable de corriente y frote con un trapo suave para evitar que se raye. No lo limpie con un trapo húmedo.
	- El agua podria entrar en el monitor <sup>y</sup> producir una descarga electrica o una averia importante.
- Descanse cada cierto tiempo para proteger los ojos.
- Mantenga el monitor limpio en todo momento.
- Adopte una postura comoda y natural cuando trabaje con un monitor para relajar los musculos.
- Descanse cada cierto tiempo cuando trabaje prolongadamente con un monitor.
- No presione con fuerza en el panel con la mano o con un objeto afilado, como una una, un lapiz o un bolígrafo, ni haga rayas sobre él.
- Mantengase a una distancia adecuada del monitor. - Su vision podria resultar afectada si mira el monitor desde muy cerca.
- Consulte el Manual del usuario para configurar la resolucion y el reloj adecuados. - Su vision podria resultar afectada.
- Utilice unicamente un detergente autorizado para limpiar el monitor. (No utilice benceno, disolvente o alcohol.)

E3

- Se podria deformar el monitor.

### Accesorios

Compruebe los accesorios del embalaje del producto. \*

El monitor y los accesorios pueden ser diferentes de los que se muestran en figuras siguientes.

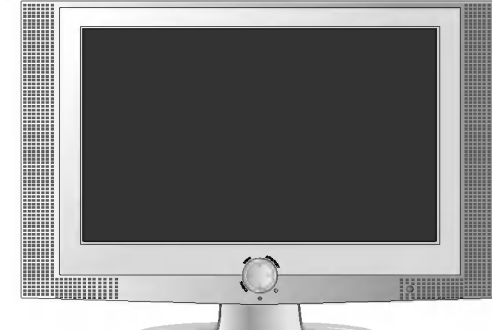

Monitor

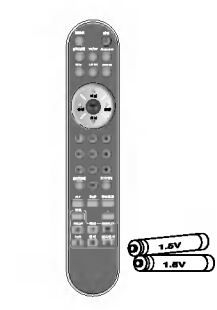

Mando <sup>a</sup> distancia/Baterias (AAA <sup>x</sup> 2)

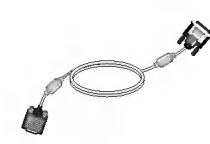

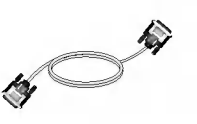

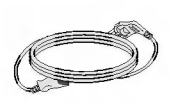

Manual del usuario /Diskette

Cable de señal DVI-A Cable de señal DVI-D

Cable de corriente

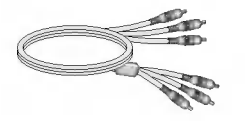

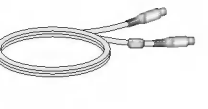

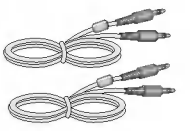

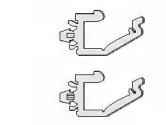

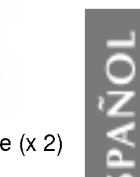

ESPANOL

Cable RCA Cable S-Video Cable de sonido (PC) Fijador de cable (x 2)

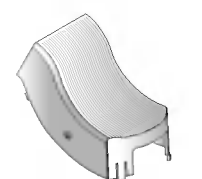

Cubierta de cables CD colorifico

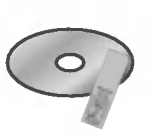

### **Accessories**

#### 111 Para distribuir los cables

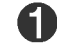

En primer lugar, tire de la cubierta posterior pegada en la parte trasera del monitor para retirarlo, tal y como ilustra la figura 1.

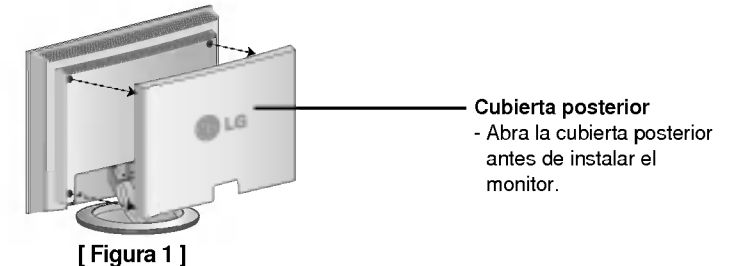

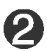

Conecte cuidadosamente el cable de señal de entrada y el cable de audio, tal y como se muestra en la figura 2.

Coloque los fijadores de cable  $\left(\begin{array}{ccc} A & y & B \end{array}\right)$  en el orificio de la base (en dicho orden) e Conecte cuidadosamente el cable de senal de entrada y el cable de audio, tal y como<br>muestra en la figura 2.<br>Coloque los fijadores de cable (A)y (B)en el orificio de la base (en dicho orden) e<br>introduzca la cubierta en las figura 3.

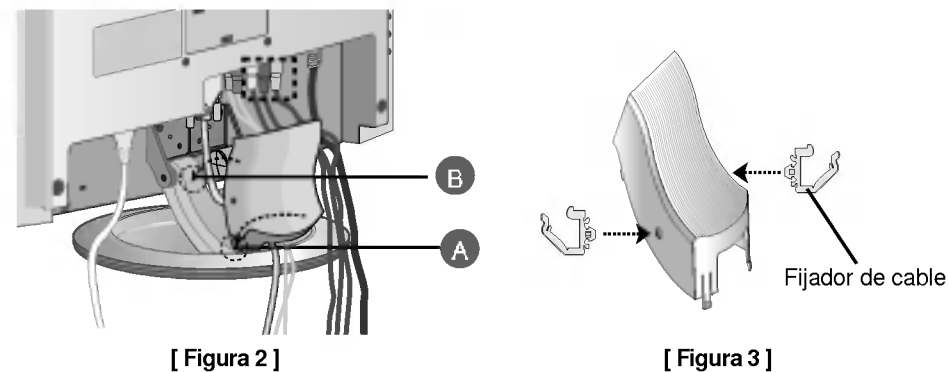

Conecte el cable de alimentación y el cable de la antena (que se venden por  $\boldsymbol{\Theta}$ separado) en el fijador del cable.

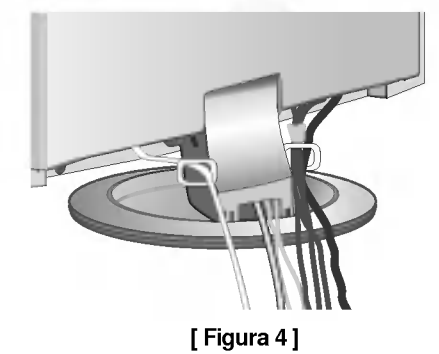

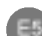

### Caracteristicas importantes del monitor

**Función Swapping (Cambio)**<br>Se puede pasar de la pantalla principal a la secundaria cuando se utiliza la función PIP/POP/PBP.

#### **Función Spectacle (Panorámica)**

El área central de la pantalla tiene una proporción aproximada de 4:3 y el área de alrededor se expande a más de 15:9. Por tanto, se aplica una proporción de pantalla diferente a cada área. Puesto que la mayoría de las personas prestan más atención al centro de la pantalla, no se reconoce un aumento de la proporción no lineal en la zona externa, pudiéndose ver de este modo la pantalla de televisión 4:3 en pantalla panorámica. Sin embargo, la función panorámica es útil cuando se ve la televisión o una película, pero no es adecuada para el entorno PC en el que se realiza un trabajo gráfico o de documentación.

#### Función Sleep (Desconexión automática)

El monitor se apaga automaticamente pasado un periodo de tiempo determinado cuando se ve AV/HDTV/TV.

E6

Pulse este botón varias veces para seleccionar el tiempo adecuado.

ESPANOL

# Nombre y función de los elementos

Nombre de los botones del mando a distancia

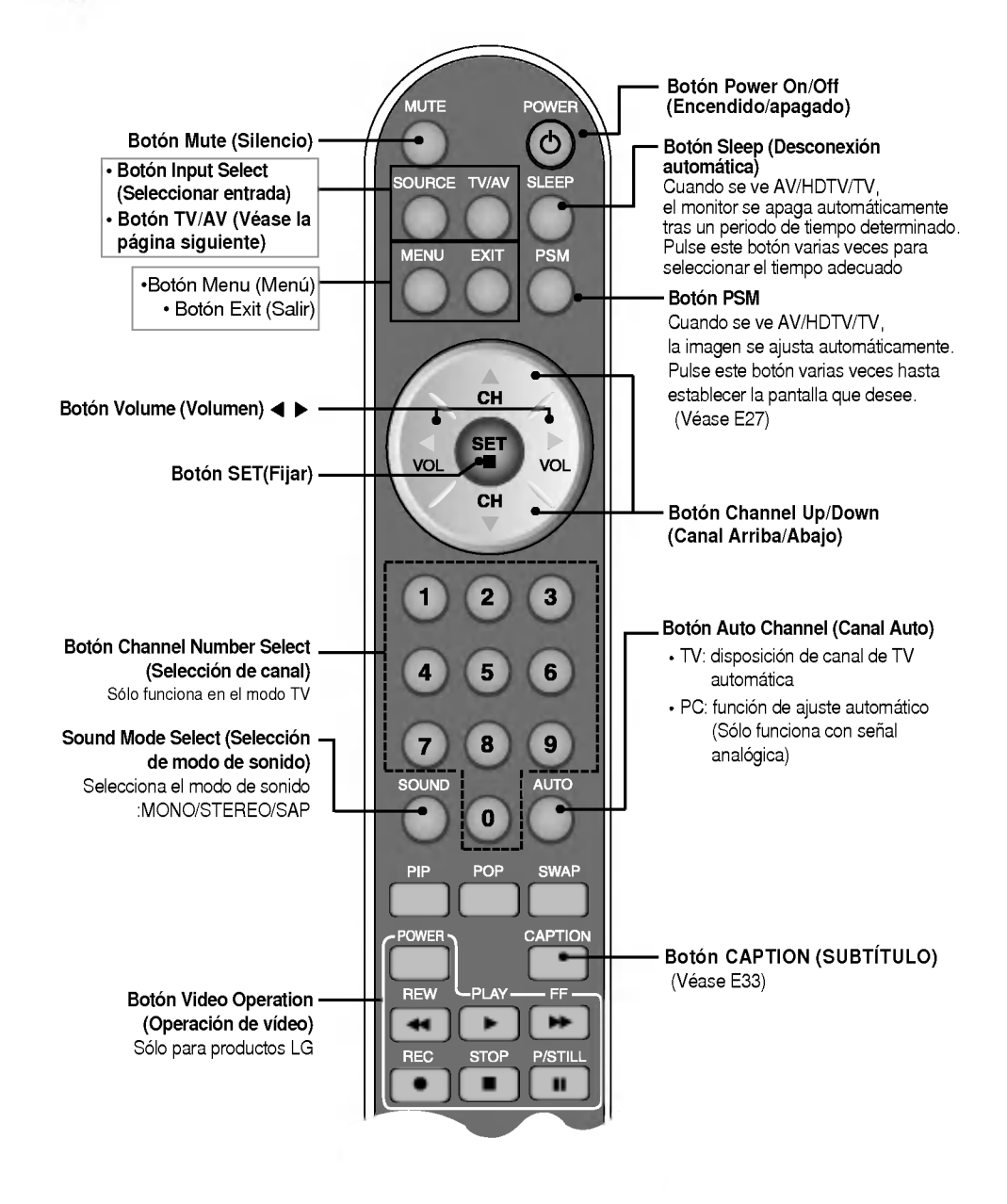

# Caracteristicas importantes del monitor

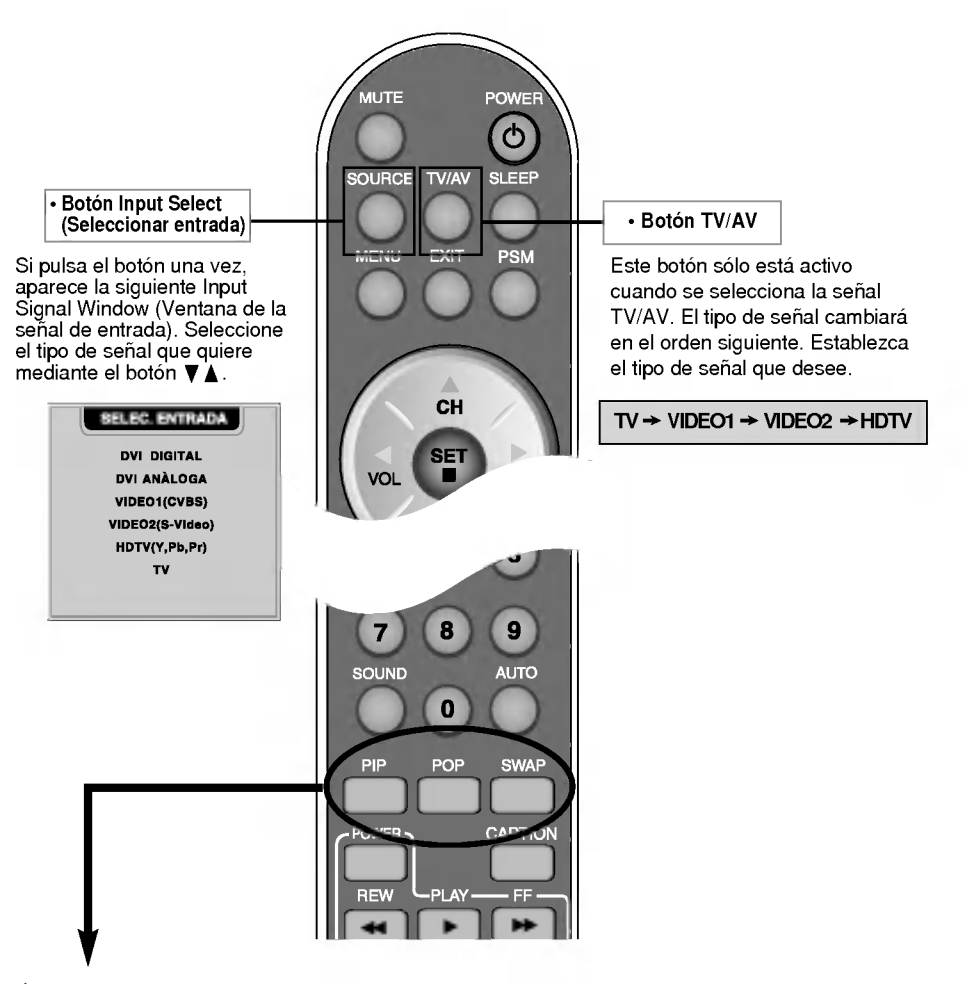

ESPANOL

1. Botón PIP (Picture in Picture - Imagen en imagen)

La pantalla secundaria pasa al modo siguiente cada vez que se pulsa este boton. : PEQUENO -> GRANDE -> NO

- 2. Botón POP (Picture out Picture Imagen fuera de la imagen)
	- La pantalla secundaria pasa al modo siguiente cada vez que se pulsa este boton. : SI POP -> PBP(COMPLETO) -> PBP(4:3) -> NO

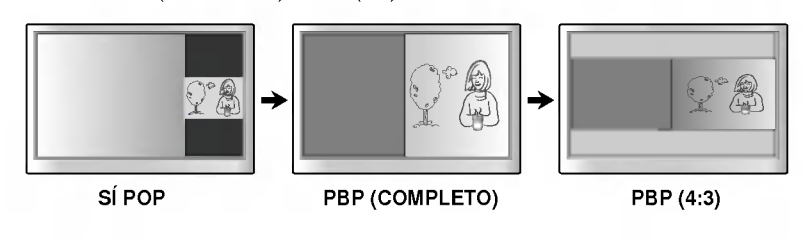

## Caracteristicas importantes del monitor

#### 3. Botón Swap (Cambio)

Se puede pasar de la pantalla principal a la secundaria cuando se utiliza la función PIP/POP/PBP.

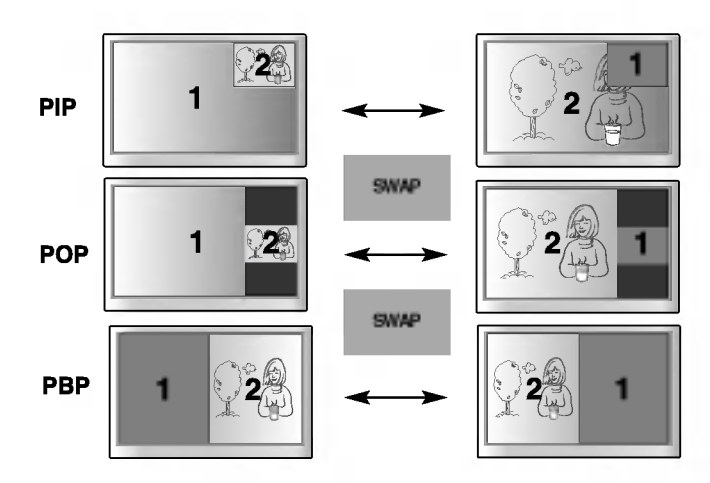

Cuando en la pantalla principal aparece 'Señal de entrada 1', sólo se puede mostrar 'Señal de entrada 2' en la pantalla secundaria. Por el contrario, si la pantalla principal muestra 'Señal de entrada 2', la pantalla secundaria sólo puede mostrar 'Señal de entrada 1'. Puede alternar entre 'Señal de entrada 1' y 'Señal de entrada 2' mediante el botón SWAP (Cambio).

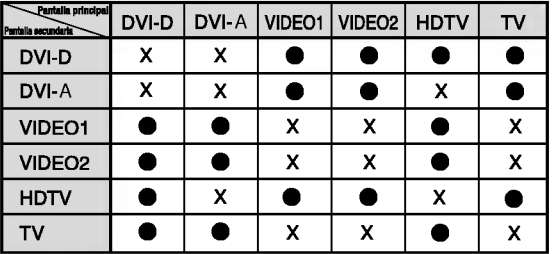

<Tabla de referencia de la funcion PIP/POP/PBP>

#### Insercion de las baterias en el mando a distancia.

1. Retire la tapa de las baterias.

- 2. Inserte las baterias teniendo en cuenta la polaridad correcta (+/-).
- 3. Cierre la tapa de las baterias.
- ? Puede utilizar el mando desde una distancia de 7 metros <sup>y</sup> un angulo de 30 grados (izquierda/derecha) del receptor de la unidad.
- ? Deseche las baterias usadas en un punto de reciclado para evitar la contaminación ambiental.

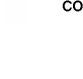

i<br>I

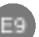

# Nombre y función de los elementos

#### Vista posterior

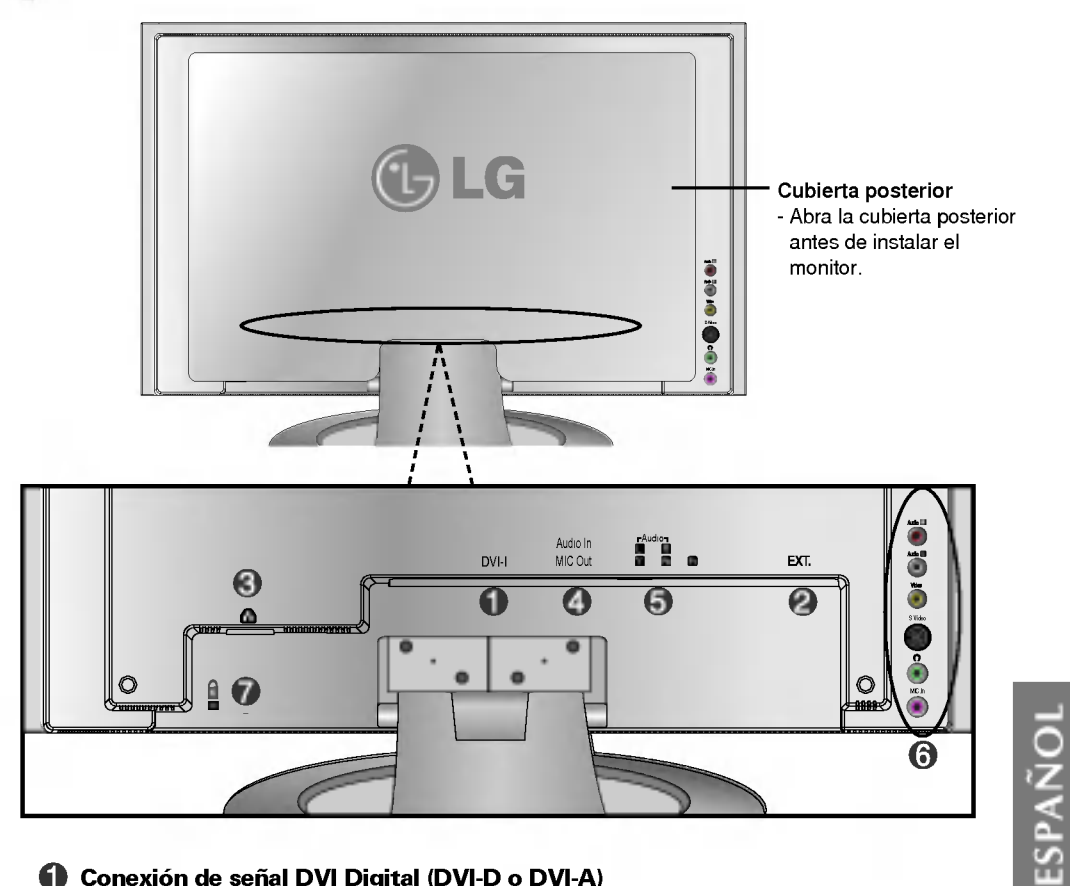

- Conexion de senal DVI Digital (DVI-D o DVI-A)
- **2** Clavija del sintonizador de TV: conexión de la antena.
- Conexion del cable de corriente.
- Conecte el conector en la tarjeta de sonido del PC (consulte la página A11).
- Terminal de entrada de HDTV
- Terminal de entrada de AV
- Dispositivo de bloqueo antirrobo

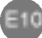

### Nombre y función de los elementos

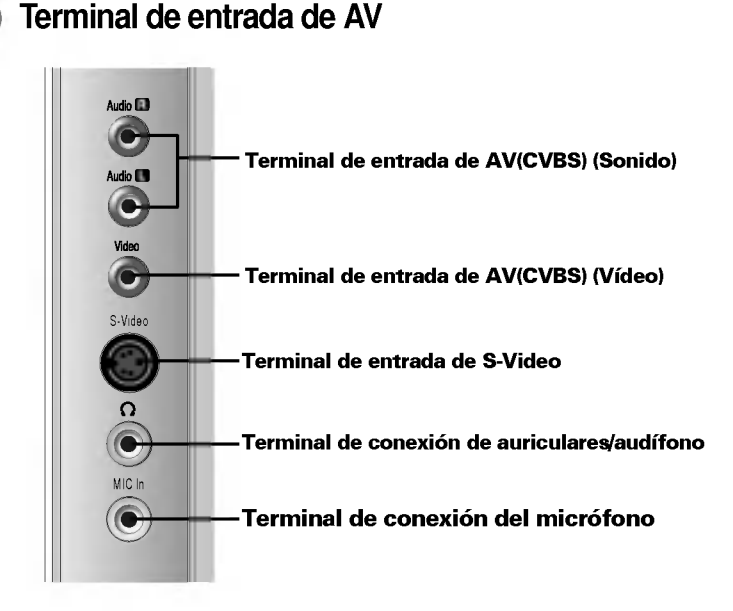

Terminal de conexión de la tarjeta de sonido / Terminal de entrada de HDTV

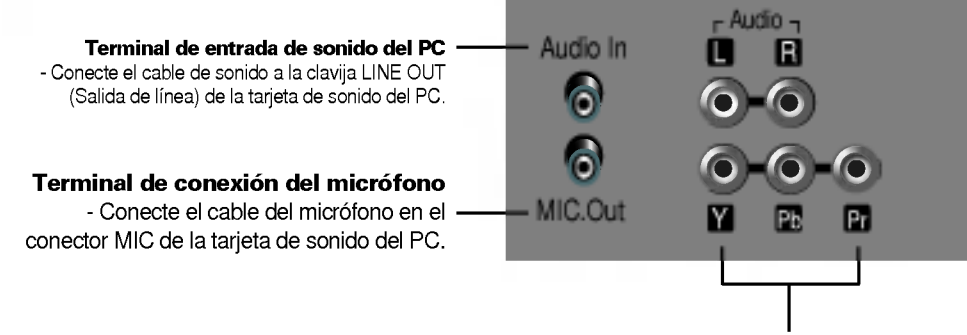

Terminal de entrada de HDTV

Conexion del terminal de salida de la tarjeta de sonido

- el puente o la aplicación del PC. (Para obtener más información, consulte el manual del usuarios de la Si la tarjeta de sonido admite tanto altavoces como salida de línea, cámbiela a salida de línea configurando tarjeta de sonido.)
- Salida de altavoz : el terminal se conecta al altavoz que no esta equipado con un amplificador.
- \*Salida de linea : el terminal se conecta al altavoz que esta equipado con un amplificador.
- Si la salida de sonido de la tarjeta del PC solo tiene salida de altavoz, baje el volumen del PC. Este monitor cuenta con un amplificador.

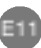

### Conexión a dispositivos externos

#### **ELE** Conexión al PC

En primer lugar, compruebe que el ordenador, el monitor y los periféricos están apagados. A continuación, conecte el cable de entrada de señal.

- $\widehat{\hspace{0.1cm}\textsf{A}}$ ) Cuando se realiza la conexión con el cable de entrada de señal DVI-D.
- $\overline{\mathbf{B}})$  Cuando se realiza la conexión con el cable de entrada de señal DVI-A. (PC compatible con IBM)

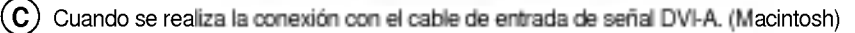

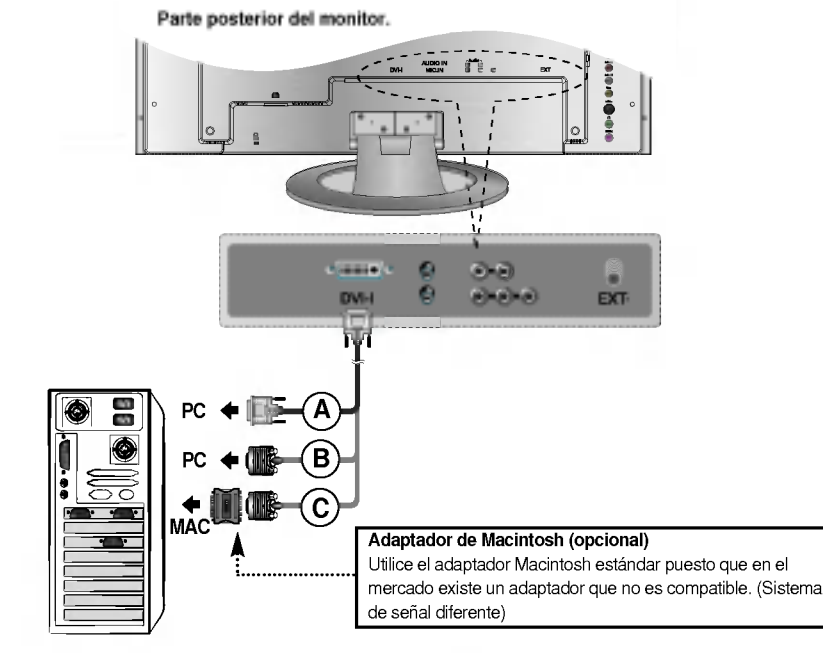

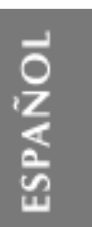

2 Conexión del cable de corriente.

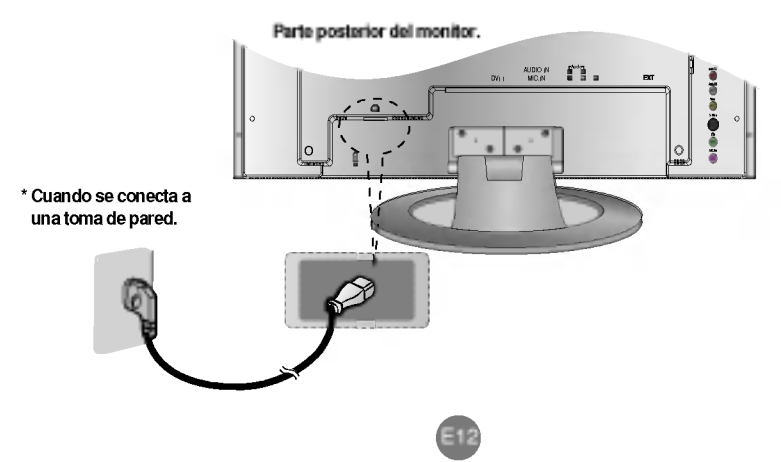

# Conexión a dispositivos externos

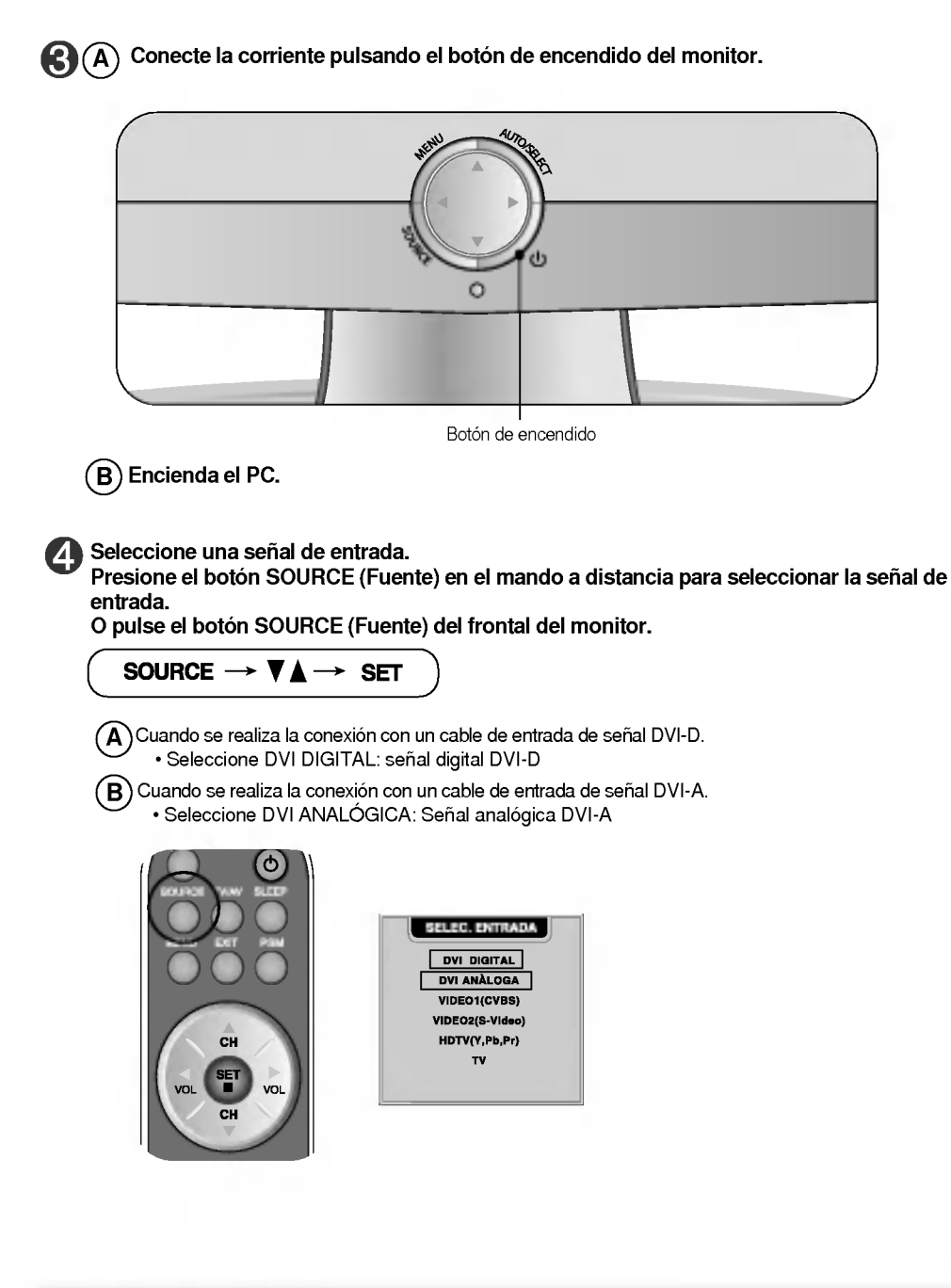

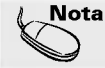

Conectelo directamente a un enchufe con toma de tierra en la pared o a una regleta de corriente con toma de tierra.

#### **FILE** Visualización de vídeo

Conecte el cable de vídeo como se muestra en la figura siguiente y, a continuación, conecte el cable de corriente (véase la página E12).

 $\widehat{\textsf{A}}$  Cuando se conecta con un cable RCA.

? Conecte el terminar de entrada en la toma del color correspondiente. (Video: amarillo; sonido (izquierda): blanco; sonido (derecha): rojo)

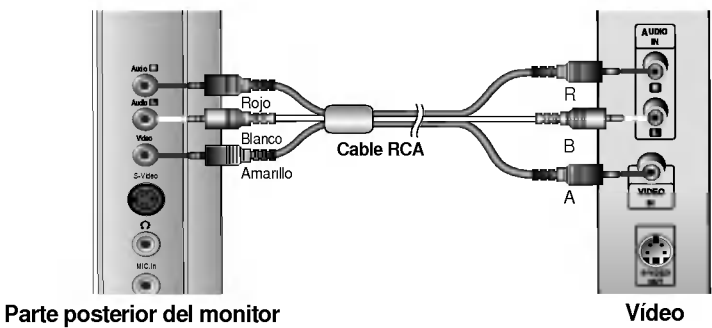

 $\overline{\mathsf{B}}$  Cuando se conecta con un cable S-Video. ? Conecte el terminal de entrada S-Video para ver peliculas con imagen de alta calidad.

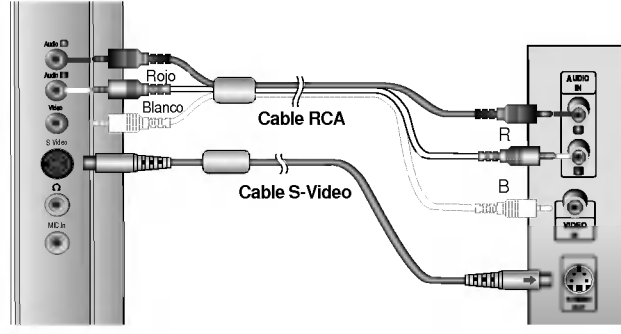

Parte posterior del monitor establece a posterior del monitor

**2** Seleccione una señal de entrada.

Presione el botón SOURCE (Fuente) en el mando a distancia para seleccionar la señal de entrada. O pulse el botón SOURCE (Fuente) del frontal del monitor.

E14

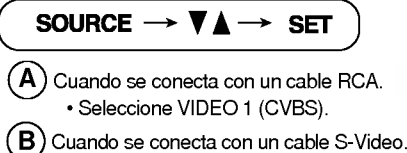

? Seleccione VIDEO 2 (S-Video).

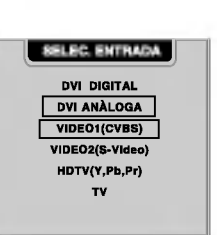

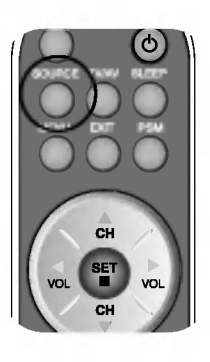

SPAÑOI ESPANOL

# Conexión a dispositivos externos

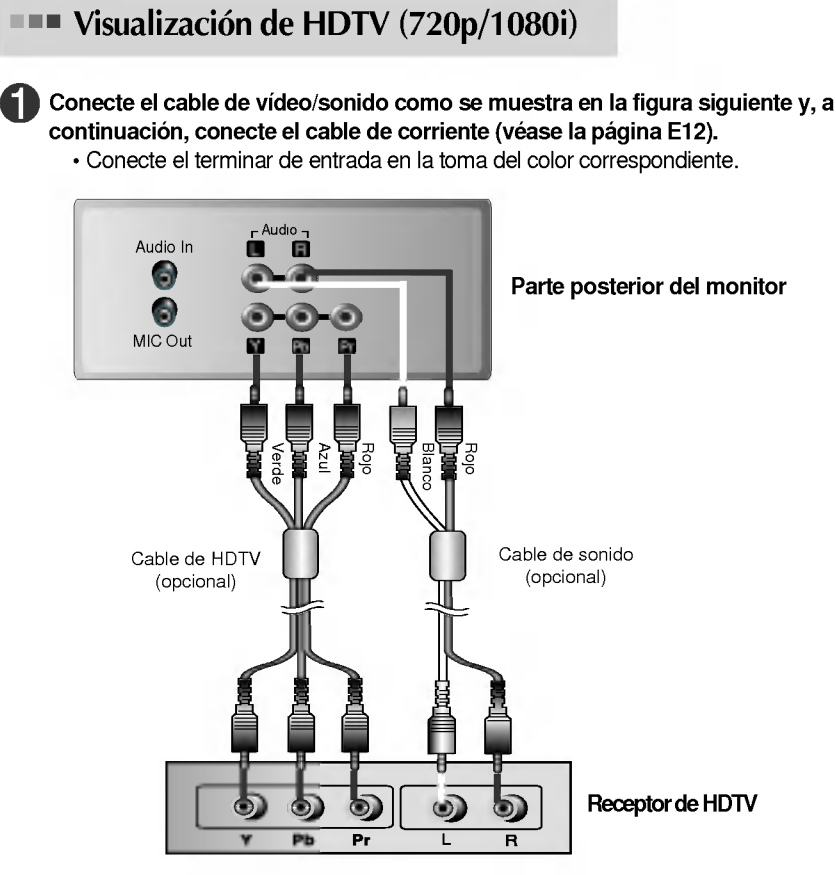

\* El terminal de HDTV tambien admite SDTV (480i/480p).

2 Seleccione una señal de entrada.

Presione el botón SOURCE (Fuente) en el mando a distancia para seleccionar la señal de entrada. O pulse el botón SOURCE (Fuente) del frontal del monitor.

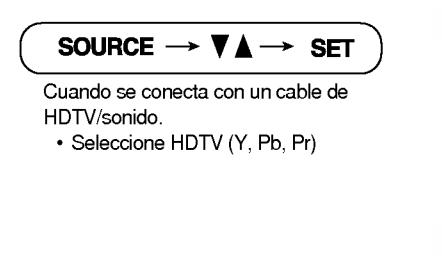

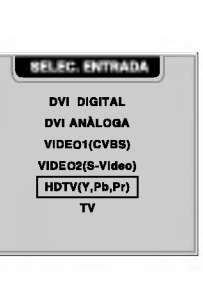

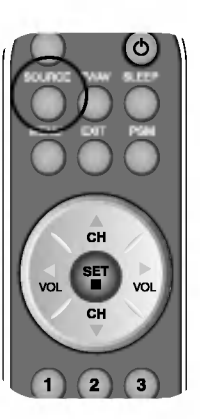

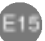

### **FILE** Visualización de TV

Compruebe que el cable de antena está conectado en la parte posterior del monitor y, a continuación, conecte el cable de corriente (véase la página E12).

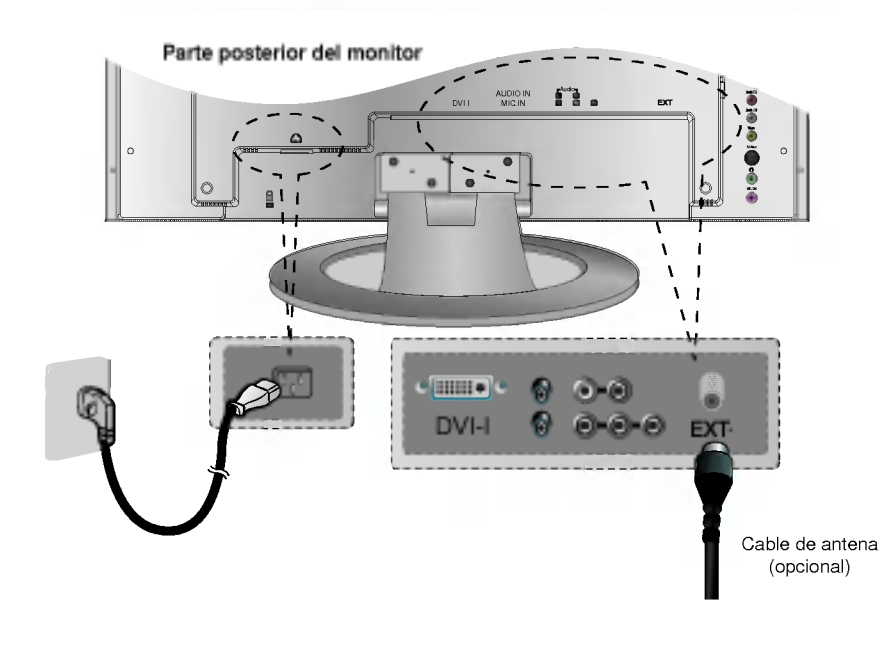

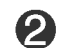

#### Seleccione una señal de entrada.

Presione el botón SOURCE (Fuente) en el mando a distancia para seleccionar la señal de entrada. O pulse el botón SOURCE (Fuente) del frontal del monitor.

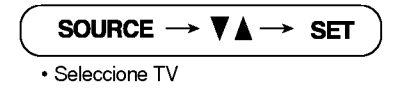

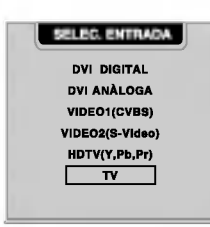

E16

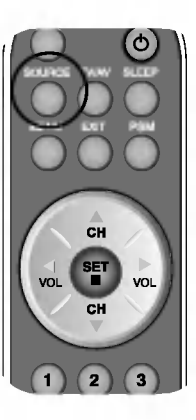

ESPANOL

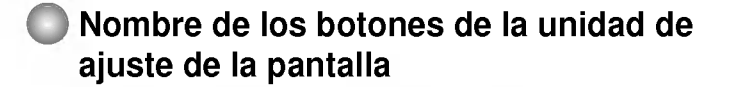

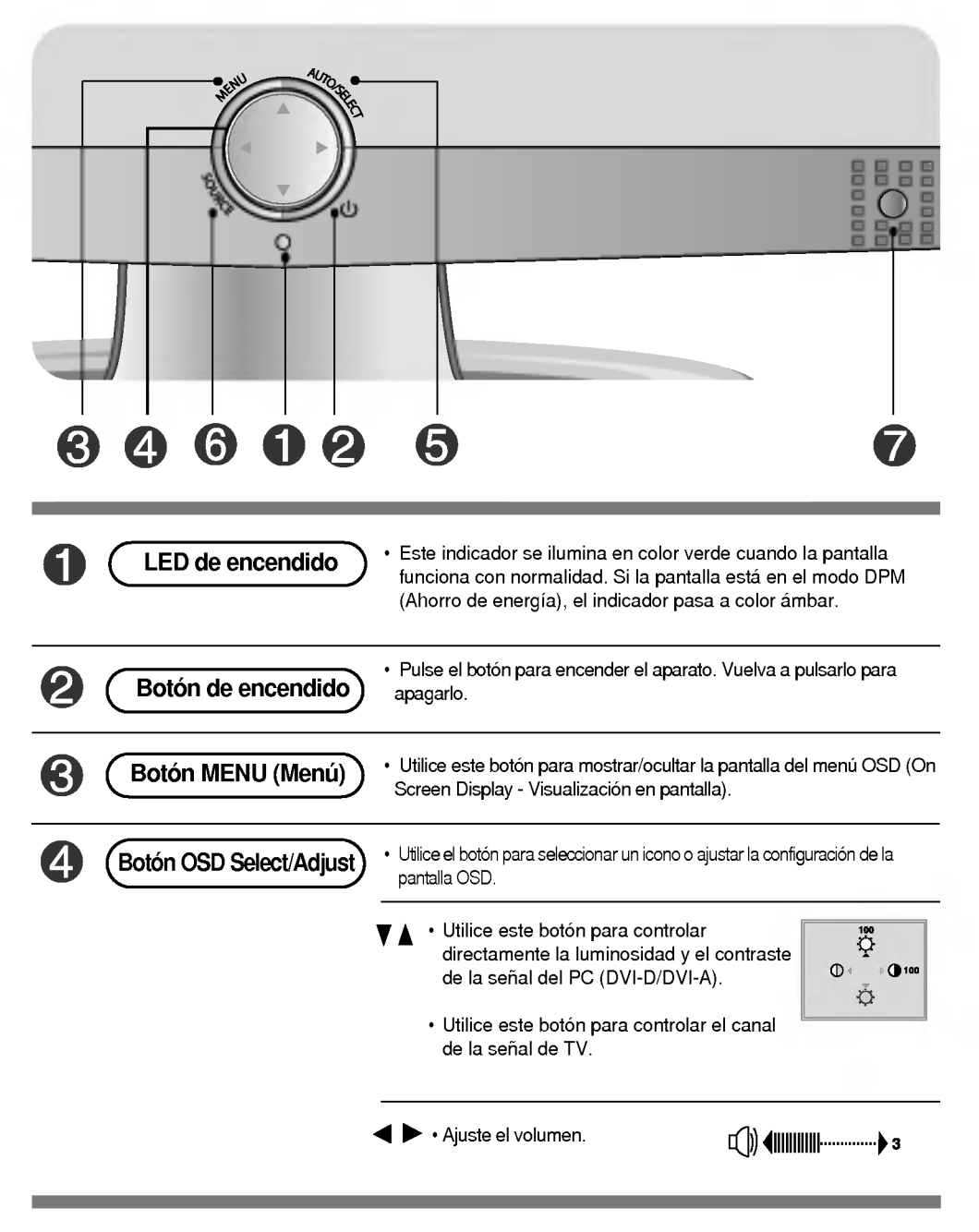

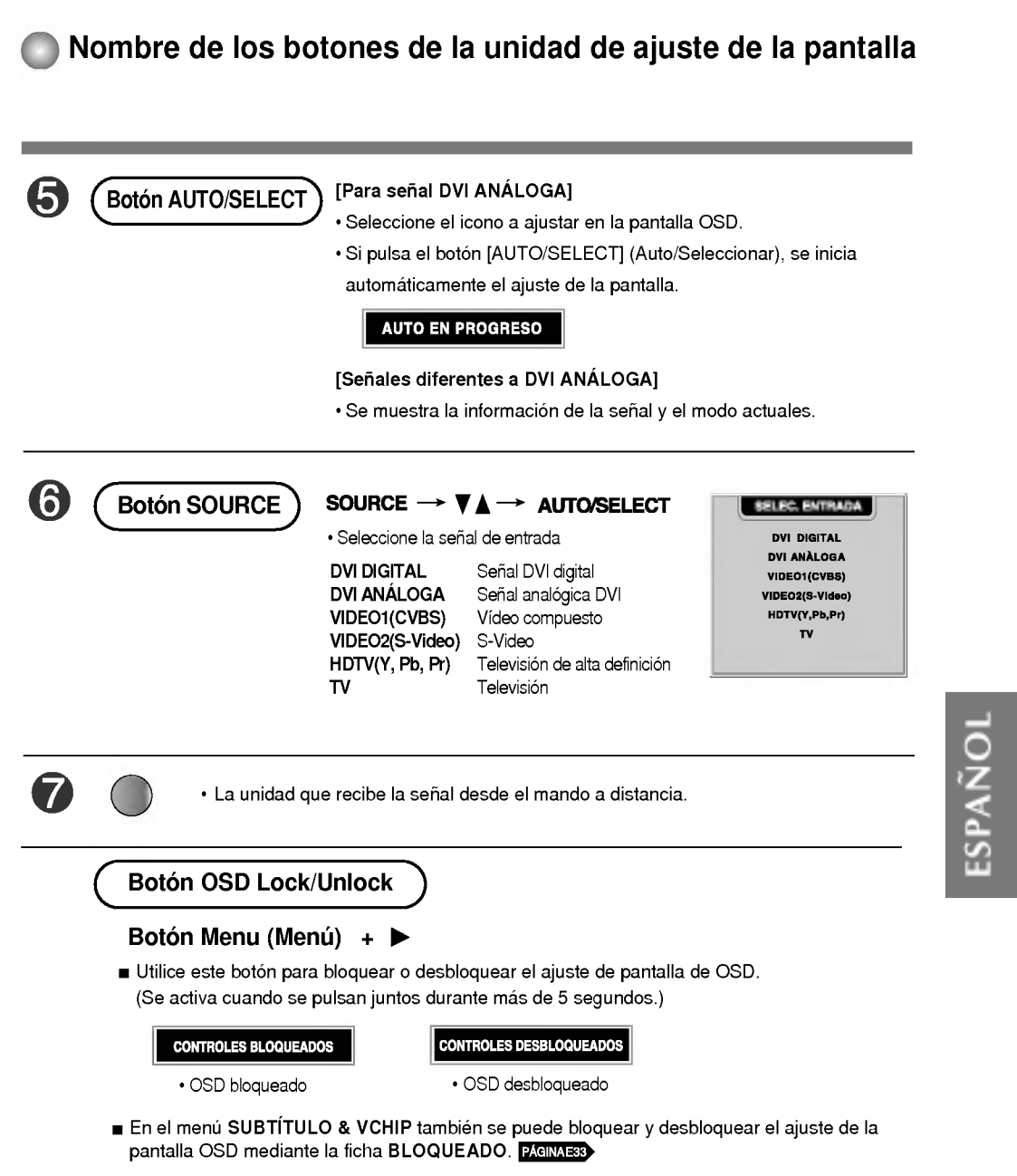

#### Menú OSD cuando está conectado al PC  $\bullet$

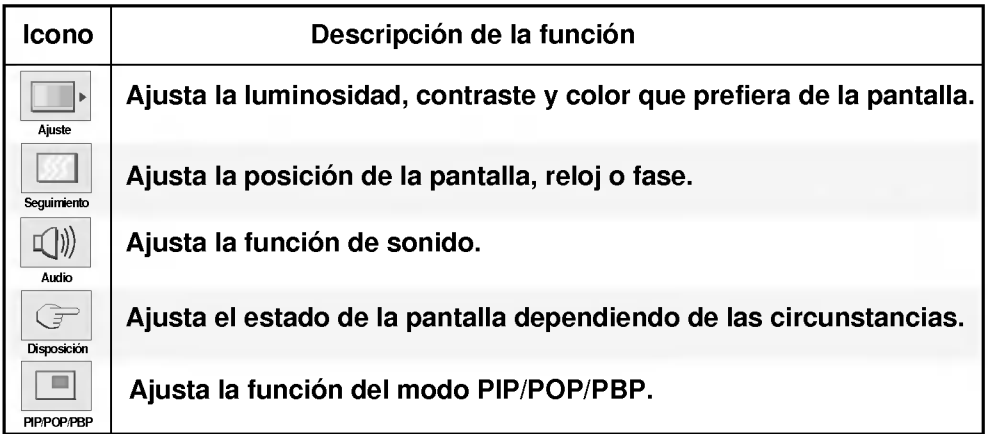

### Menú OSD cuando se ve Vídeo/TV/HDTV

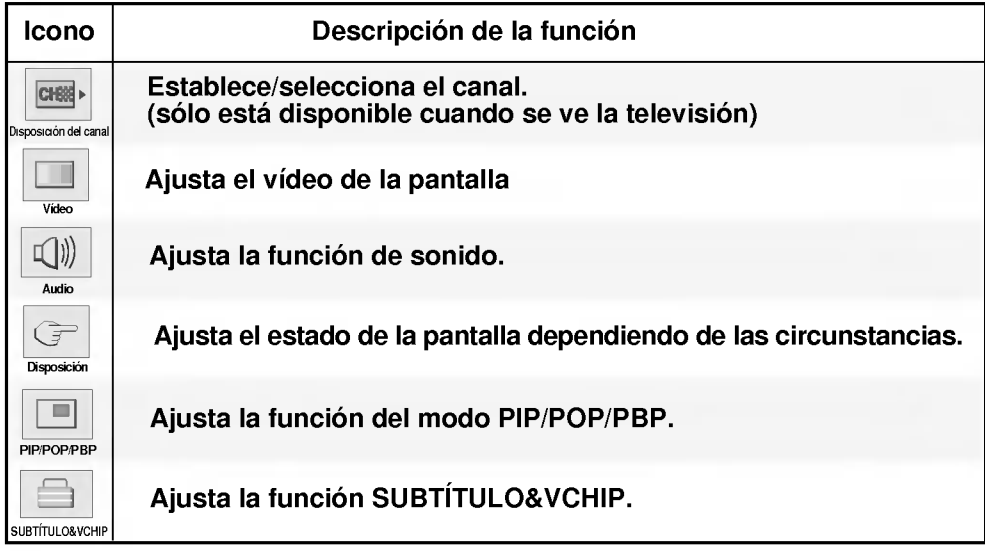

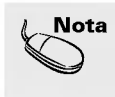

 $\textbf{Nota} \text{ }|\text{ }$  OSD (On Screen Display -- Visualización en pantalla) La función OSD, al proporcionar una presentación gráfica, permite ajustar convenientemente el estado de la pantalla.

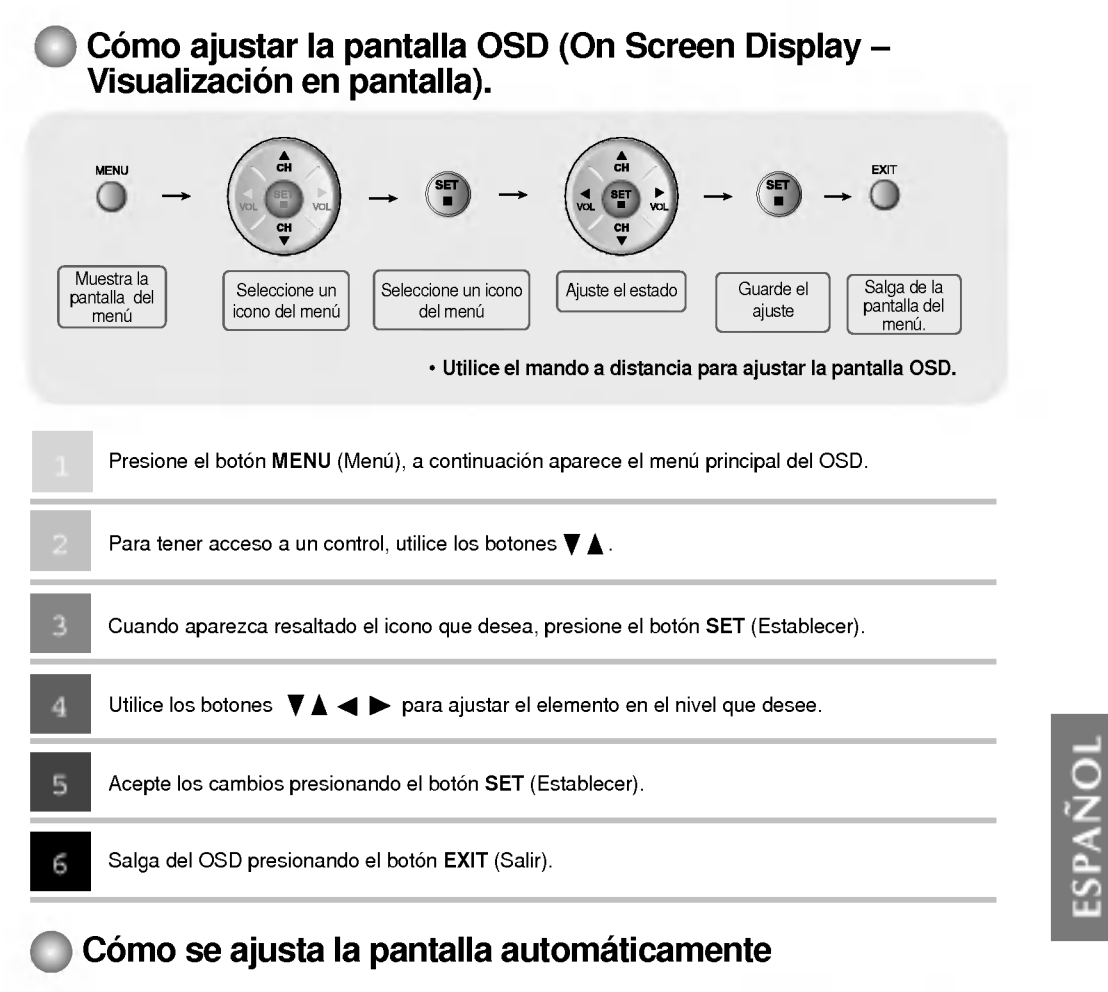

Se debe ajustar la pantalla cuando se conecta el monitor a un ordenador nuevo o se cambia de modo. Consulte la sección siguiente para establecer una pantalla de monitor óptima.

Presione el botón AUTO/SELECT (AUTO/SELECCIONAR) (botón AUTO del mando a distancia) de la señal analógica del PC. A continuación se seleccionará un estado de pantalla óptima que sea el adecuado para el modo actual.

Si el ajuste no resulta satisfactorio, deberá ajustar la posición de la pantalla, el reloj y la fase en el menú OSD.

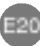

**AUTO EN PROGRESO** 

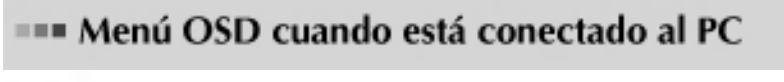

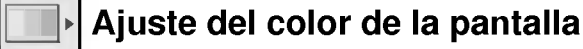

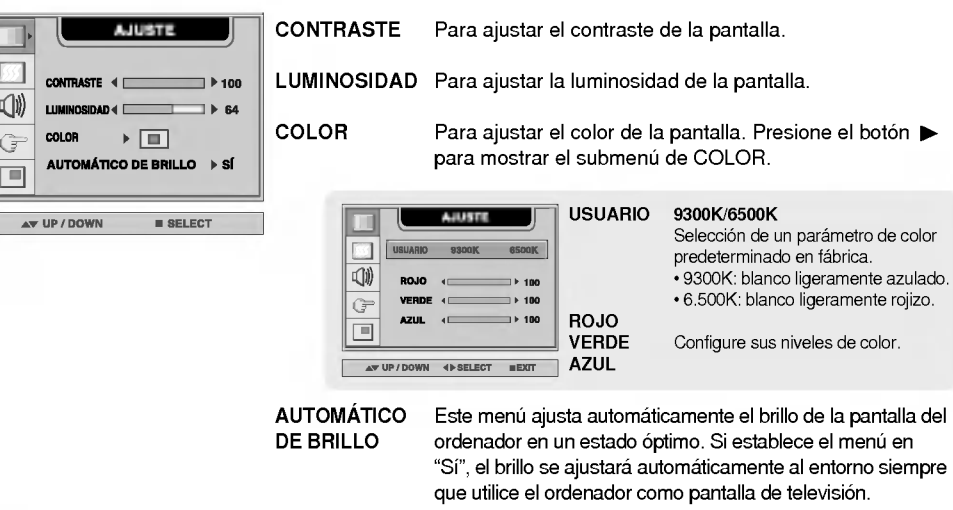

### Ajuste del RELOJ/FASE y de la POSICIÓN de la pantalla

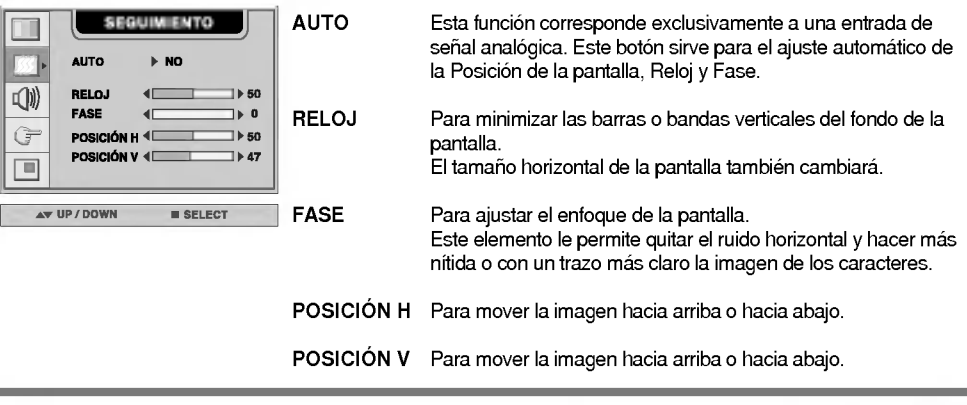

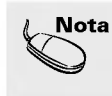

Nota  $\, \mid \,$ Cuando se conecta al ordenador y a la señal de entrada digital (DVI-DIGITAL), sólo están activados los menús AJUSTE, AUDIO, DISPOSICIÓN y PIP/POP/PBP. Los elementos del men SEGUIMIENTO se ajustarán también automáticamente.

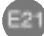

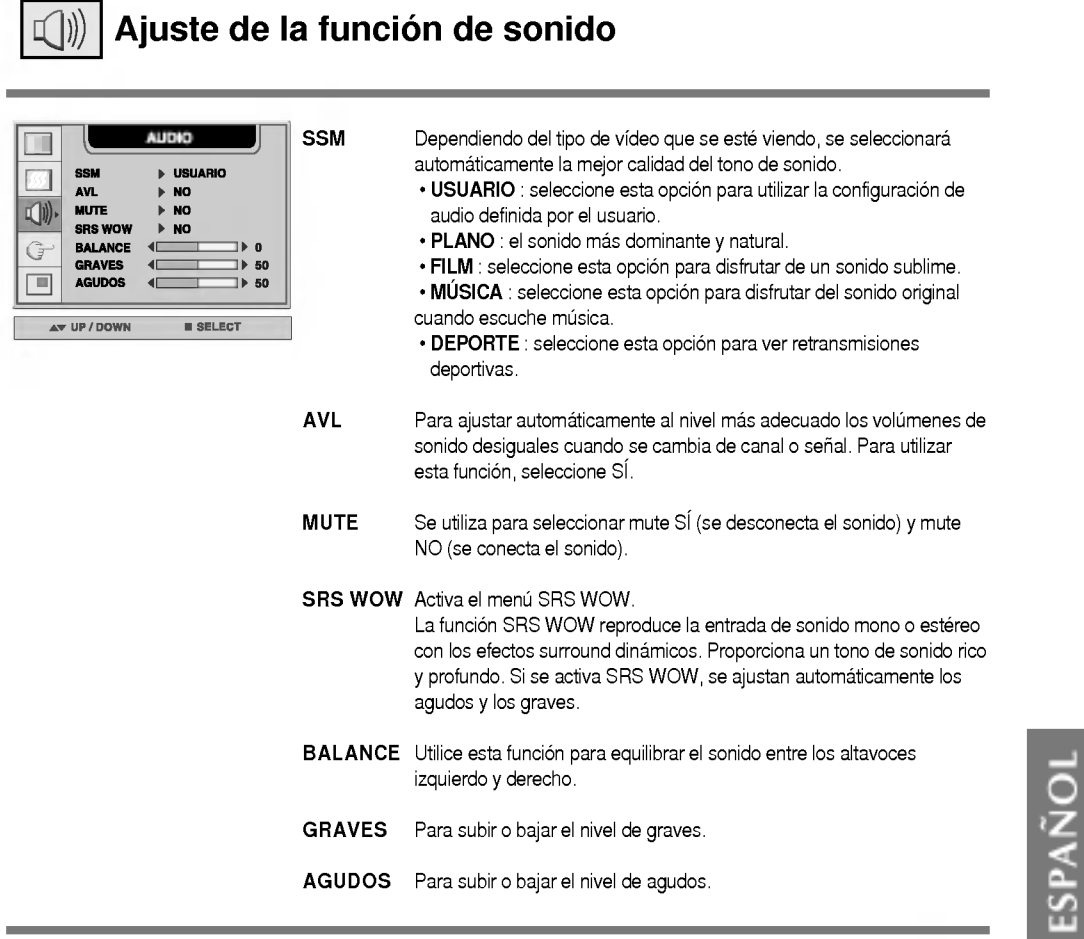

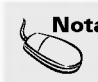

 $\overline{\phantom{a}}$ 

 $\begin{array}{c} \hline \end{array}$ 

Nota  $\parallel$  Cuando se está conectado al ordenador y la configuración 'SSM' del menú Audio es PLANO. FILM, MUSICA <sup>o</sup> DEPORTE, los menus disponibles son AVL, MUTE <sup>y</sup> BALANCE.

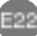

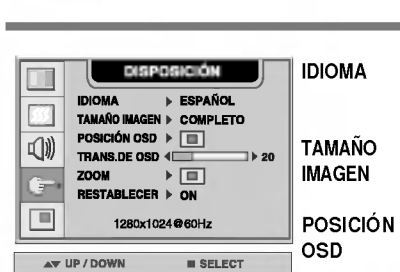

Ajuste de opciones

Para elegir el idioma en el que se mostrarán los nombres del control.

Para seleccionar el tamaño de la imagen en la pantalla. (COMPLETO/1:1)

Para ajustar la posicion de la ventana OSD en la pantalla. Presione el botón  $\blacktriangleright$  para mostrar el submenú de POSICIÓN OSD.

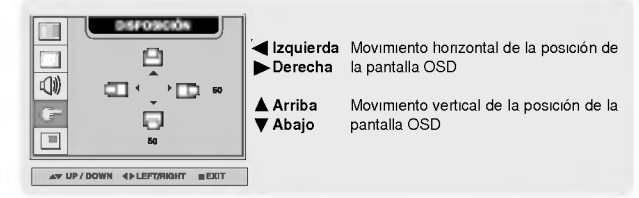

**TRANS. DE OSD** Para ajustar la transparencia de la pantalla del menú OSD.

ZOOM

Utilice esta función para hacer zoom en la pantalla. Cuando se apaga y vuelve a encender el monitor, se restaura el tamaño predeterminado de la pantalla. Presione el botón  $\blacktriangleright$  para mostrar el submenú de POSICIÓN OSD.

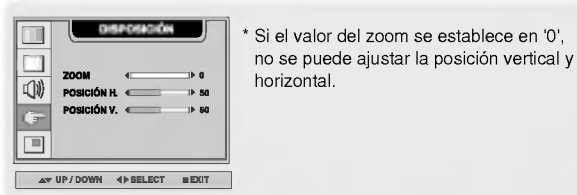

Utilice esta función para reestablecer los valores del monitor predeterminados de fabrica. Sin embargo, no se iniciara la selección del idioma. RESTABLECER

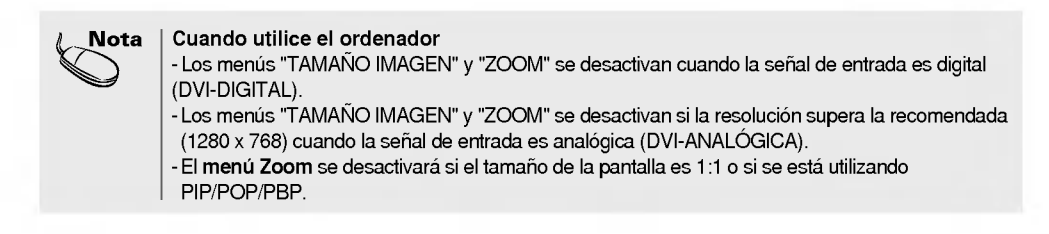

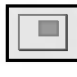

### Ajuste de las funciones del modo PIP/POP/PBP (pantallas multiples)

#### Ajusta el PIP (Imagen dentro de imagen) de la pantalla Ш 33  $\sqrt{a}$ □  $\overline{\mathbb{G}}$ **PIP/POP/PBP** π **SÍ/NO PII NO FUENTE PI**  $\overline{\tau}$ √ **TAMAÑO PIP** ▶ GRANDE **IMAGEN PIP**  $\triangleright$   $\Box$ 6 SONIDO PIP  $\triangleright$  NO **PIP SWAP**  $\triangleright$  NO  $\blacktriangle$  VP / DOWN  $\blacktriangle$  SELECT  $E(X|T)$ SI/NO PIP Tras seleccionar SÍ en el menú SÍ/NO PIP, se pueden ajustar los elementos de menú siguientes. 虛 偁 FUENTE PIP Para seleccionar la señal de entrada para la pantalla PIP. TAMANO PIP Para ajustar el tamaño de la pantalla PIP. (PEQUEÑO/GRANDE) To adjust the image of the PIP screen; Press the  $\blacktriangleright$  button to display the submenu IMAGEN PIP for PIP IMAGE. Use the  $\blacktriangleleft\blacktriangleright$  buttons to adjust the item to the desired level. The items of the sub-menu may vary depending on the type of the source. **POSICIÓN PIP** Ajusta la posición de la pantalla PIP CONTRASTE PIP Ajusta el contraste de la pantalla PIP LUMINOSIDAD PIP Ajusta la luminosidad de la pantalla PIP.  $10.63$ **DEFINICIÓN PIP** Ajusta la definición de la pantalla PIP COLOR PIP Ajusta el color de la pantalla PIP Ш. TINTE PIP Ajusta el tinte de la pantalla PIP AW UP/DOWN 4 > SELECT MEXIT \* El submenú puede ser diferente dependiendo del tipo de señal de entrada. SONIDO PIP Para activar o desactivar el sonido del PIP. PIP SWAP Para cambiar entre pantalla principal <sup>y</sup> subpantalla en modo PIP. Nota | PIP/POP/PBP se activarán únicamente si el tamaño de la imagen principal es completo.

E24

ESPANOL

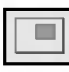

Ajuste de las funciones del modo PIP/POP/PBP (pantallas multiples)

Ajusta el POP (Imagen fuera de imagen) de la pantalla

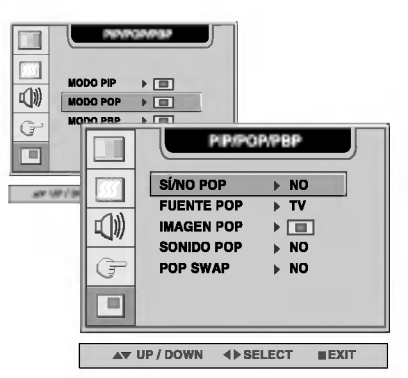

SÍ/NO POP Tras seleccionar SÍ en el menú SÍ/NO POP, se pueden ajustar los elementos de menú siguientes.

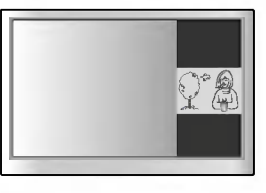

Selecciona una señal de entrada para POP.

FUENTE POP

Ajusta la imagen de la pantalla POP. Pulse el botón > para mostrar el submenú IMAGEN POP. Utilice los botones <>>> para ajustar el elemento en el nivel deseado. IMAGEN POP

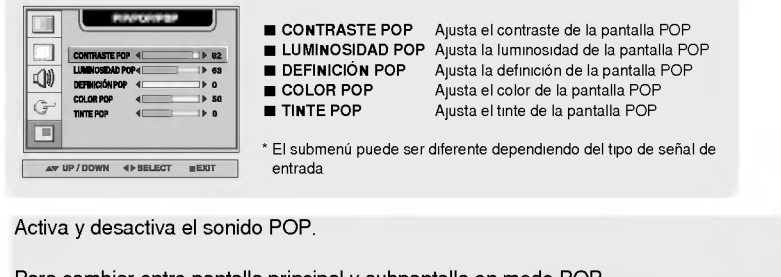

E25

SONIDO POP POP SWAP

Para cambiar entre pantalla principal <sup>y</sup> subpantalla en modo POP.

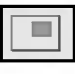

#### Ajuste de las funciones del modo PIP/POP/PBP (pantallas multiples)

#### Ajusta el PBP (PICTURE BY PICTURE) de la pantalla

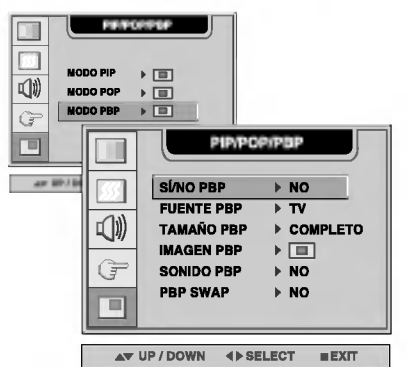

SÍ/NO PBP Tras seleccionar SÍ en el menú SÍ/NO PBP, se pueden ajustar los elementos de menú siguientes.

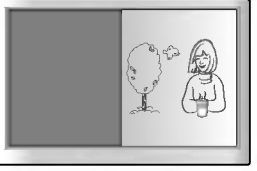

Para seleccionar la señal de entrada para la pantalla PBP.

FUENTE PBP

Para ajustar el tamaño de la pantalla PBP. (FULL/4:3) TAMANO PBP

To adjust the image of the PBP screen; Press the  $\blacktriangleright$  button to display the submenu for PBP IMAGE. Use the  $\blacktriangleleft$   $\blacktriangleright$  buttons to adjust the item to the desired level. The items of the sub-menu may vary depending on the type of the source. IMAGEN PBP

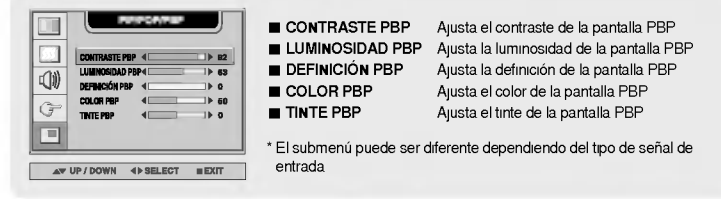

ESPANOL

SONIDO PBP

Para activar o desactivar el sonido del PBP.

Para cambiar entre pantalla principal <sup>y</sup> subpantalla en modo PBP. PBP SWAP

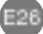

**ERENGIOSO CUANDO SE VE Vídeo/HDTV/TV** 

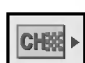

#### Disposición del canal

(Solo disponible cuando se ve la television. )

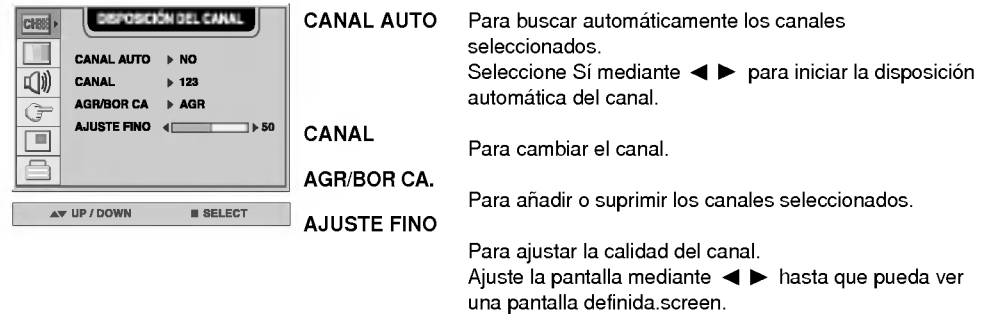

### Ajuste de la imagen de la pantalla

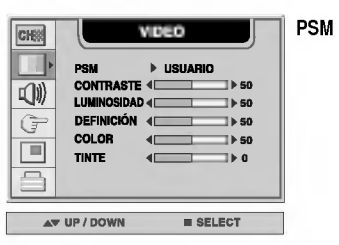

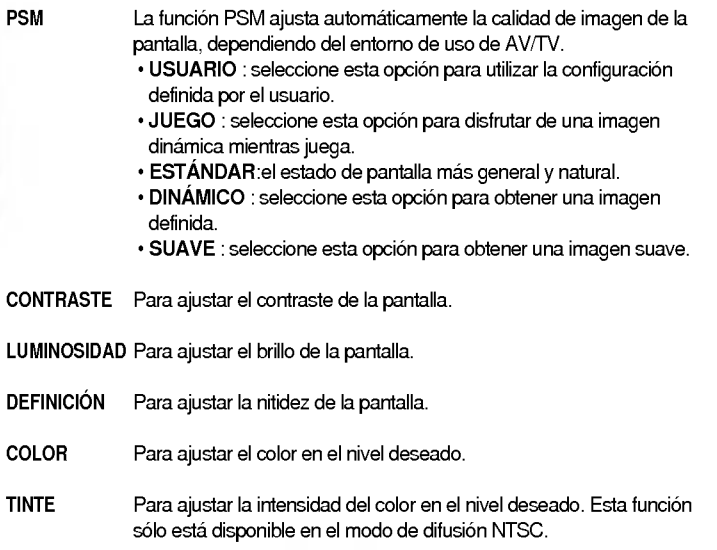

Nota | Si la configuración 'PSM' del menú Video está establecida en JUEGO, ESTÁDAR, DINÁMICO o SUAVE, los menús sucesivos se configurarán automáticamente.

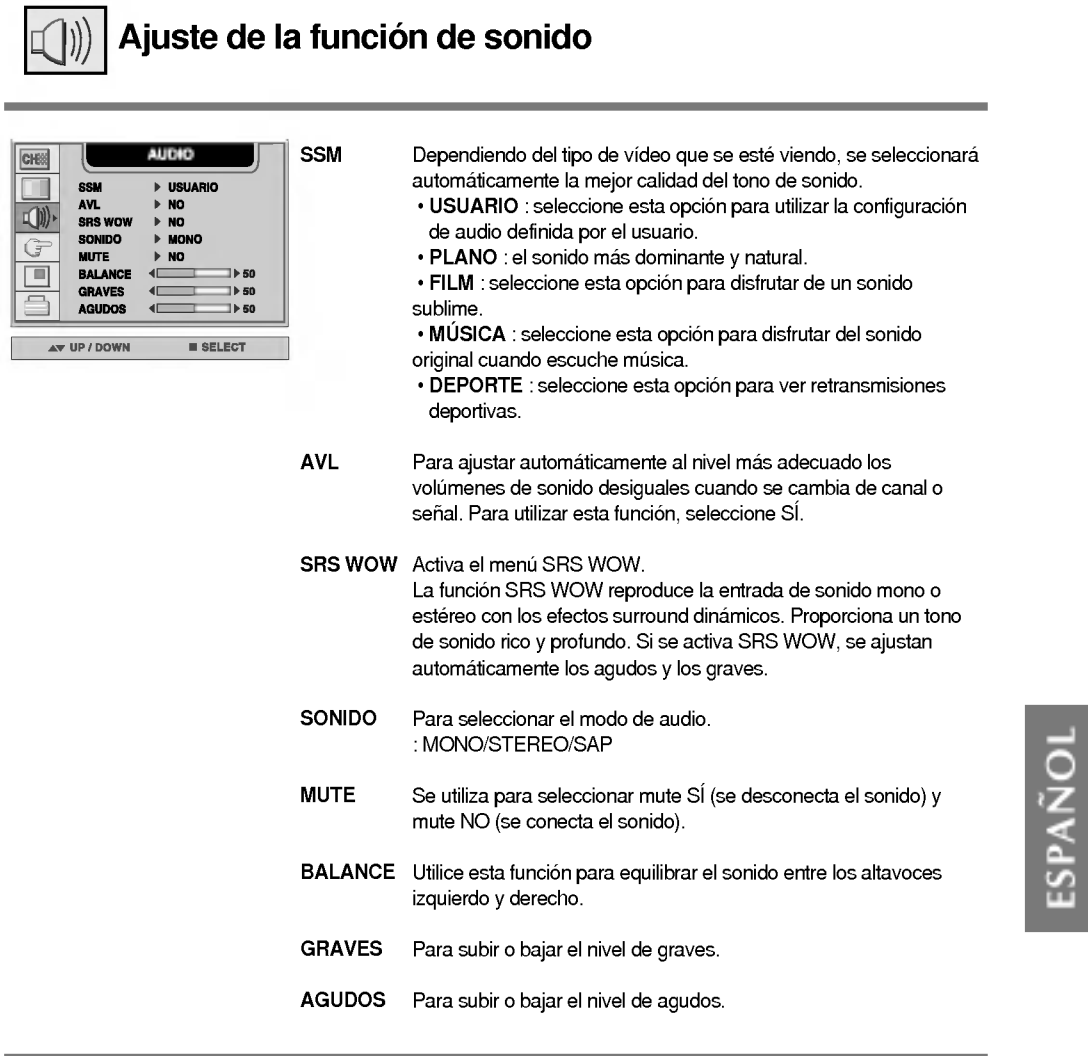

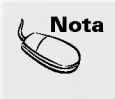

 $\overline{1}$ 

**Nota**  $\vert$  Si la configuración 'SSM' del menú Audio es PLANO, FILM, MÚSICA o DEPORTE, los menus disponibles son AVL, SONIDO, MUTE <sup>y</sup> BALANCE. Los demas elementos del menu se ajustarán automáticamente

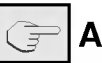

### Ajuste de opciones

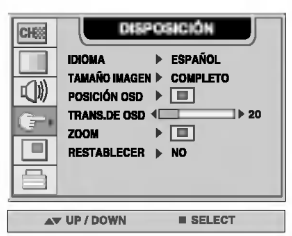

Para elegir el idioma en el que se mostrarán los nombres del control. Para seleccionar el tamaño de la imagen en la pantalla. IDIOMA TAMANO

(COMPLETO/4:3/SPECTACLE/1:1) IMAGEN

Para ajustar la posición de la ventana OSD en la pantalla. Presione el botón  $\blacktriangleright$  para mostrar el submenú de POSICIÓN OSD. POSICIÓN OSD

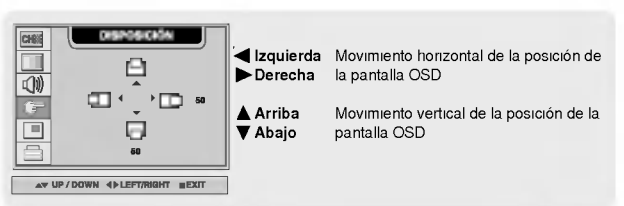

TRANS. DE Para ajustar la transparencia de la pantalla del menú OSD. OSD

ZOOM

Utilice esta función para hacer zoom en la pantalla. Cuando se apaga y vuelve a encender el monitor, se restaura el tamaño predeterminado de la pantalla. Presione el botón > para mostrar el submenú de POSICIÓN OSD.

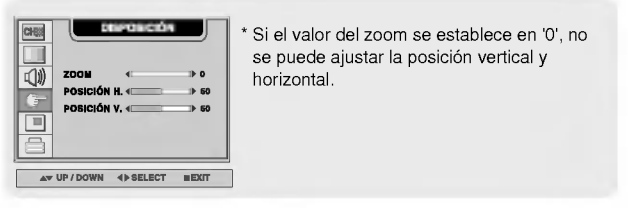

Utilice esta función para reestablecer los valores del monitor predeterminados de fabrica. Sin embargo, no se iniciara la selección del idioma. RESTABLECER

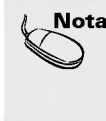

Nota | · Los menús "TAMAÑO IMAGEN" y "ZOOM" se desactivan en la resolución más alta recomendada (780 p) si la señal de entrada es HDTV.  $\cdot$  El menú 'Zoom' se desactiva cuando el tamaño de la pantalla es 4:3, SPECTACLE o 1:1, o si está activado PIP/POP/PBP

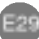

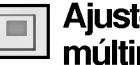

#### Ajuste de las funciones del modo PIP/POP/PBP (pantallas múltiples)

#### Ajusta el PIP (Imagen dentro de imagen) de la pantalla

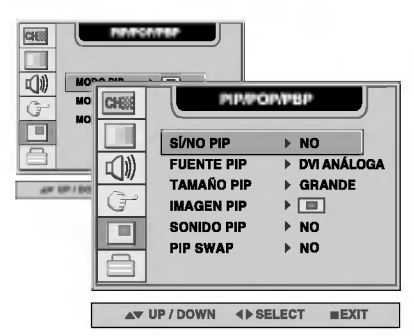

Tras seleccionar SÍ en el menú SÍ/NO PIP, se pueden ajustar los elementos de menú siguientes. SI/NO PIP

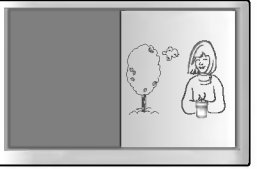

FUENTE PIP

Para ajustar el tamaño de la pantalla PIP. (PEQUEÑO/GRANDE) TAMANO PIP

Para seleccionar la señal de entrada para la pantalla PIP.

To adjust the image of the PIP screen; Press the  $\blacktriangleright$  button to display the submenu for PIP IMAGE. Use the  $\blacktriangleleft\blacktriangleright$  buttons to adjust the item to the desired level. The items of the sub-menu may vary depending on the type of the source. IMAGEN PIP

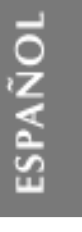

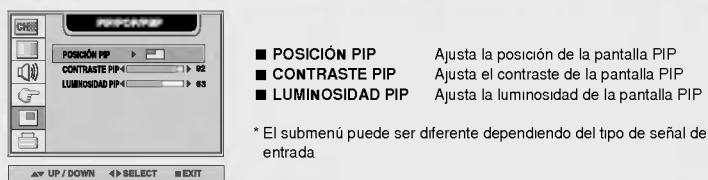

SONIDO PIP

Para activar o desactivar el sonido del PIP.

PIP SWAP

Para cambiar entre pantalla principal <sup>y</sup> subpantalla en modo PIP.

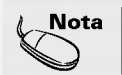

Nota | PIP/POP/PBP se activarán únicamente si el tamaño de la imagen principal es completo.  $\cdot$  El menú "IMAGEN PIP" se desactivará si la entrada PIP de pantalla es de vídeo HDTV.

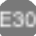

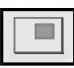

Ajuste de las funciones del modo PIP/POP/PBP (pantallas múltiples)

Ajusta el POP (Imagen fuera de imagen) de la pantalla

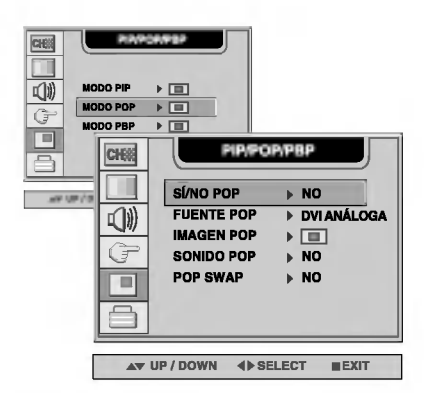

SÍ/NO POP Tras seleccionar SÍ en el menú SÍ/NO POP, se pueden ajustar los elementos de menú siguientes.

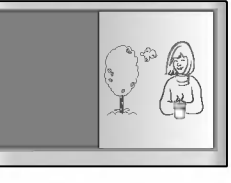

Selecciona una señal de entrada para POP. FUENTE POP

Ajusta la imagen de la pantalla POP. Pulse el botón  $\blacktriangleright$  para mostrar el submenú IMAGEN POP. Utilice los botones <>>>> para ajustar el elemento en el nivel deseado. IMAGEN POP

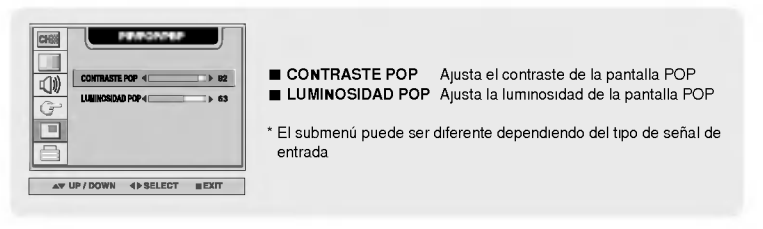

Activa <sup>y</sup> desactiva el sonido POP. SONIDO POP

Para cambiar entre pantalla principal <sup>y</sup> subpantalla en modo POP. POP SWAP

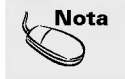

Nota | PIP/POP/PBP se activarán únicamente si el tamaño de la imagen principal es completo.  $\cdot$  El menú "IMAGEN POP" se desactivará si la entrada POP de pantalla es de vídeo HDTV.

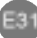

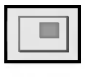

#### Ajuste de las funciones del modo PIP/POP/PBP (pantallas múltiples)

#### Ajusta el PBP (PICTURE BY PICTURE) de la pantalla

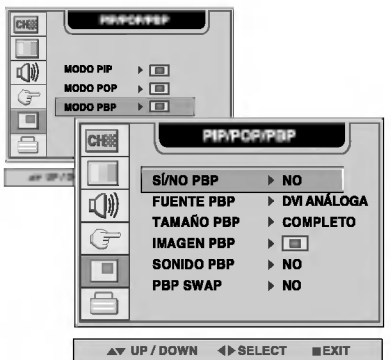

SÍ/NO PBP Tras seleccionar SÍ en el menú SÍ/NO PBP, se pueden ajustar los elementos de menú siguientes.

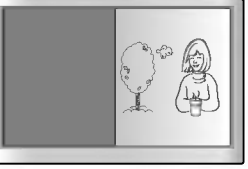

- Para seleccionar la señal de entrada para la pantalla PBP. FUENTE PBP
- Para ajustar el tamaño de la pantalla PBP. (FULL/4:3) TAMANO PBP
- To adjust the image of the PBP screen; Press the  $\blacktriangleright$  button to display the submenu for PBP IMAGE. Use the  $\blacktriangleleft\blacktriangleright$  buttons to adjust the item to the desired level. The items of the sub-menu may vary depending on the type of the source. IMAGEN PBP

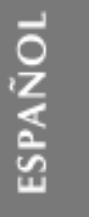

pantalla POP de señal de

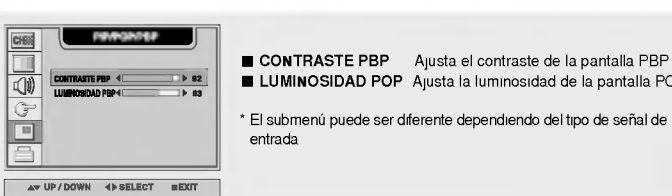

SONIDO PBP

Para activar o desactivar el sonido del PBP.

PBP SWAP

Para cambiar entre pantalla principal <sup>y</sup> subpantalla en modo PBP.

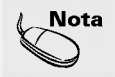

 $\mathbf{Nota}$  | . PIP/POP/PBP se activarán únicamente si el tamaño de la imagen principal es completo. · El menú "IMAGEN PBP" se desactivará si la entrada PBP de pantalla es de vídeo HDTV.

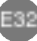

#### Ajuste de la función SUBTÍTULO&VCHIP SUBTÍTULO / TX Utilice los botones <>>>>>> para seleccionar el modo de SUBTÍTULO & VCHIP CHSS subtitulos. Los servicios de texto proporcionan una amplia variedad de informacion de todo tipo de temas (por ejemplo, SUBTTTULO/TX  $\ddot{\phantom{1}}$ cc 1 listas de programas con subtitulos, previsiones del tiempo, temas bursatiles, noticias para sordos, etc.) en la mitad de la **SUBTTTULO** sí **BLOQUEADO**  $\triangleright$  NO pantalla del televisor. No obstante, no todas las emisoras **BLOQUEAR**  $\triangleright$  [m] 一 ofrecen servicios de texto, aunque si ofrezcan subtitulos. En caso de recibir una señal débil, es posible que aparezca y desaparezca un cuadro negro, incluso si se ha seleccionado AV UP / DOWN  $BSELECT$ el modo de texto. Esto es normal si se recibe una senal debil. Este televisor está programado para recordar el modo de SUBTITULO / TX en el que se configura al desconectarlo. SUBTÍTULOS Utilice los botones < > para seleccionar los subtítulos [Mando a distancia] Pulse el boton CAPTION varias veces para mostrar la opcion de subtitulos tal <sup>y</sup> como se muestra a continuación. Pulse el botón ENTER para seleccionar la opción de subtítulos.  $cc \text{NO}$   $\rightarrow$   $cc \text{Si}$   $\rightarrow$   $cc \text{EZ SILENC}$ \*

CC EZ SILENC

: Si el sonido esta activado, los subtitulos se desactivan. Por el contrario, si el sonido esta desactivado, los subtitulos se activan.

BLOQUEADO Utilice los botones < > para ACTIVADO o DESACTIV. Es posible configurar el televisor para que sólo pueda utilizarse desde el mando a distancia. Esta función evita la visualización no autorizada de ciertos programas.

> Para bloqueare el ajuste de la pantalla OSD, establezca la posición "sí" en la ficha BLOQUEADO. Para desbloquearlo, realice el procedimiento siguiente:

1) Presione el botón Menu (Menú) del mando a distancia, pase BLOQUEADO a la posición 'no'. 2) Presione simultáneamente el botón Menu (Menú), que se encuentra en la parte inferior del monitor, y el botón  $\blacktriangleright$  durante 5 segundos.

Esta función se utiliza para bloquear la visualización de ciertos programas dependiendo de la clasificación por edades enviada por la emisora. La configuración predeterminada permite la visualización de todos los programas. Esta visualización puede bloquearse en función del tipo de programas y de las categorías que se desea bloquear. También es posible bloquear la visualizacion de todos los programas durante un determinado periodo de tiempo. BLOQUEAR

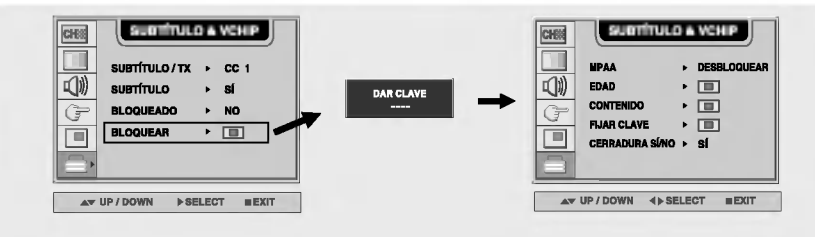

Seleccione el menú **BLOQUEAR** y haga clic en el botón  $\blacktriangleright$  . Aparecerá la ventana 'DAR CLAVE'. Una vez introducida la contraseña de cuatro dígitos correcta, el submenú que aparece permitirá que el usuario pueda activar los distintos bloqueos. La contraseña inicial es '7777' y puede cambiarse a través del menú 'FIJAR CLAVE'.

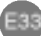

#### Clasificaciones y categorias de V-CHIP

- Las directrices de clasificacion las suministran las distintas emisoras. La mayor parte de los programas <sup>y</sup> peliculas emitidas pueden bloquearse con la clasificacion del televisor o mediante categorias por separado. Las peliculas que se han proyectado en salas de cine o las que se editan directamente en video unicamente utilizan el sistema de clasificacion por edades Movies Rating System (MPAA).

#### Peliculas previamente proyectadas en salas de cine.

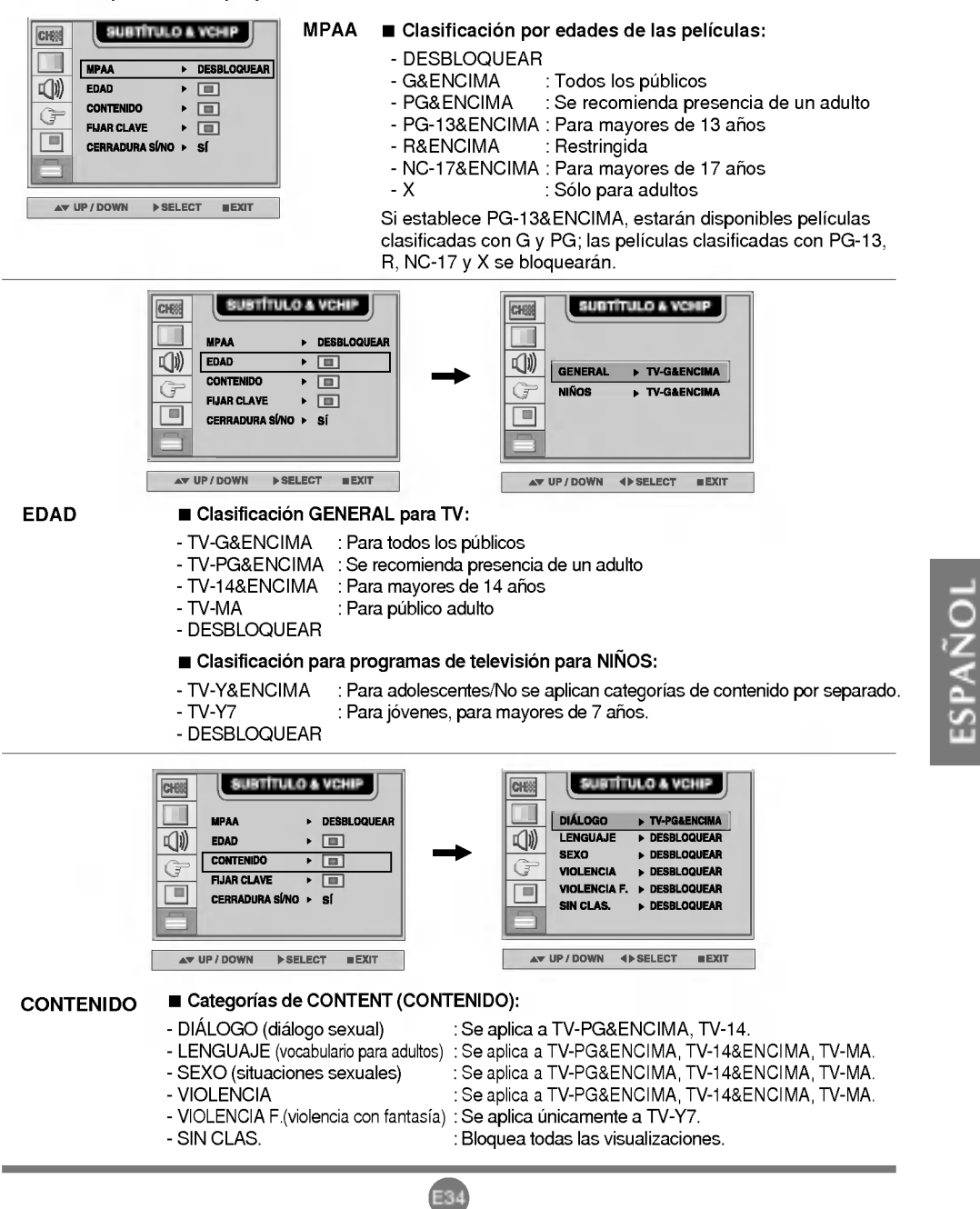

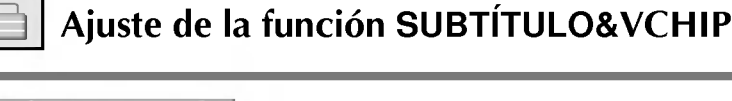

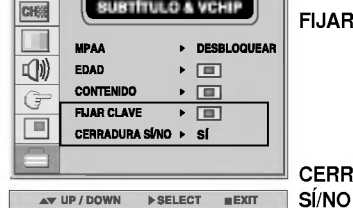

FIJAR CLAVE Este menú debe utilizarse para modificar las contraseñas Una vez introducida la contraseña correcta mediante las teclas numéricas del mando a distancia, aparece la ventana para la nueva contraseña. Escriba la nueva contraseña de cuatro digitos que desee.

CERRADURA Para ACTIVADO o DESACTIV. la función VCHIP.

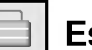

#### Establecimiento de una contraseña

Puede establecer el acceso a los controles paternos mediante una contraseña. La contraseña predeterminada es '7777'. Puede cambiar la contraseña por cualquier número de cuatro dígitos.

- 1. Abra el OSD. -> Presione los botones  $\blacktriangledown$  para seleccionar el menú SUBTÍTULO&VCHIP y, a continuación, presione SET (Establecer) para abrir el menú. -> Presione los botones  $\blacktriangledown \blacktriangle$  para seleccionar el submenú BLOQUEAR y, a continuación, presione el botón  $\blacktriangleright$  para abrir el submenú.
- $\bf 2$ . Utilice el teclado numérico para introducir la contraseña cuando se le solicite. Si no ha establecido una contraseña, introduzca 7777. Si ha olvidado la contraseña, introduzca 7777.

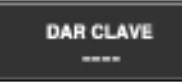

 ${\bf 3.}$  Presione los botones  $\, {\bf \Psi} \, {\bf \Delta} \,$  para seleccionar el submenú ESTABLECER CONTRASEÑA y, a continuación, presione el botón  $\blacktriangleright$  para cambiar la configuración. Utilice el teclado numérico para introducir una contraseña de cuatro dígitos nueva cuando se le solicite.

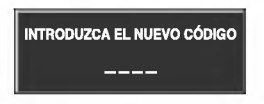

 $\,4$ . Vuelva a introducir la contraseña de cuatro dígitos nueva cuando se le solicite.

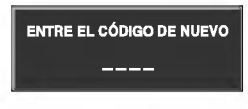

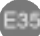

#### Subtitulos cerrados

El proceso de subtitulacion cerrada convierte las porciones de audio de un programa de television en palabras escritas que aparecen como subtitulos en pantalla. Los subtitulos cerrados permiten al espectador leer los dialogos y las narraciones de los programas de television.

#### Utilizacion de los subtitulos cerrados

Los subtitulos son las frases escritas de dialogos y narraciones de los programas de television. En el caso de programas pregrabados, es posible organizar los dialogos en subtitulos con antelacion. Tambien es posible subtitular un programa en directo mediante un proceso denominado subtitulacion en tiempo real, que crea los subtitulos de forma instantanea. La subtitulacion en tiempo real suele llevarse a cabo mediante periodistas profesionales que utilizan un sistema rapido y un equipo de traduccion a distintos idiomas.

Esta forma de subtitulación representa un sistema eficaz para sordos y también resulta útil en la enseñanza de idiomas.

#### Detalles de los subtitulos

- 1. No todas las emisiones de televisión incluyen señales de subtítulos cerrados.
- $2.$  A veces, las emisoras de televisión emiten hasta cuatro señales de subtítulos distintas en un mismo canal. Seleccionado **From CC1 ~ CC4, TEXTO1 ~ TEXTO4**, puede optar por la señal que desea ver con subtítulos en CC1, mientras que la opción Otro modo ofrece una demostración o la información de programación.
- $3.$  Es posible que su televisor no reciba señales de subtítulos con normalidad en las siguientes situaciones.
- Si se dan condiciones de mala recepción:

#### - ENCENDIDO :

Es posible que la imagen se agite, presente puntos negros o bandas horizontales. El motivo suele ser la interferencia con sistemas de encendido de automoción, faros de neón, taladros eléctricos o cualquier otro electrodomestico conectado a la red.

- NEBLINA :

La neblina se produce cuando la señal de TV se divide y sigue dos caminos. Uno de ellos es el camino directo y el otro se refleja en edificios altos, colinas <sup>u</sup> otros objetos. Para intentar solucionar este problema, cambie la dirección o la posición de la antena para mejorar la recepción. - NIEVE :

Si su receptor se encuentra en una zona de senal debil o apartada, es posible que la imagen aparezca plagada de pequeños puntos. Quizá sea necesario instalar una antena especial para mejorar la calidad de la imagen.

- Esta reproduciendo una cinta antigua, de mala calidad o mal grabada.
- Las senales fuertes y aleatorias de un coche o avion estan interfiriendo con la senal de TV.
- La señal de la antena es débil.

El programa no se ha subtitulado durante el proceso de produccion, transmision o grabacion.

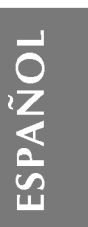

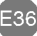

### Solución de problemas

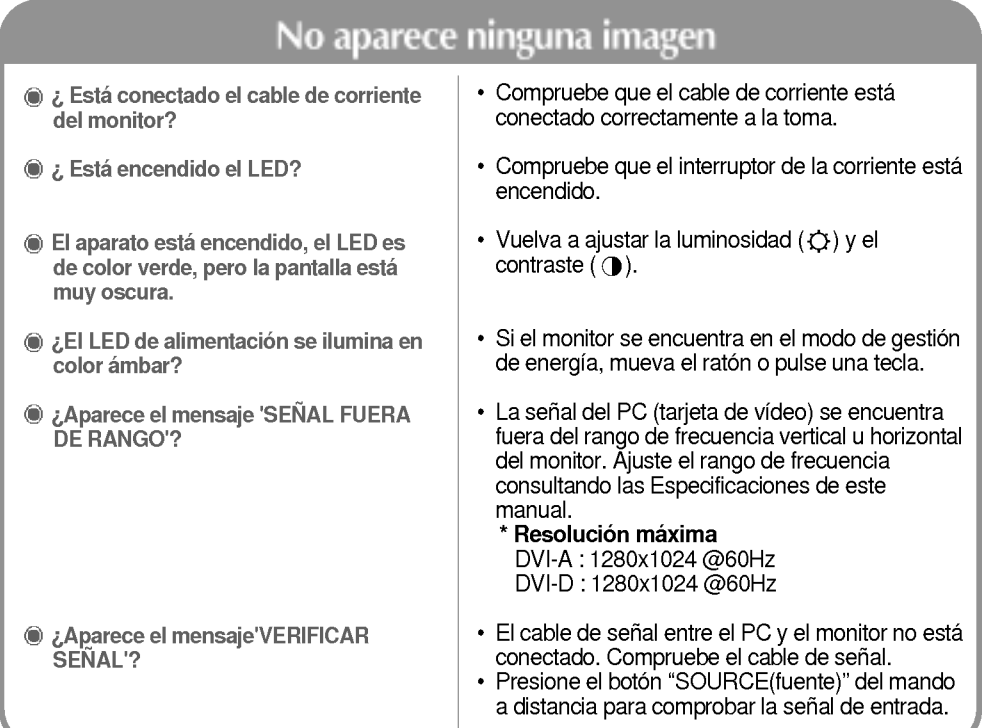

### Aparece el mensaje 'Monitor desconocido' cuando el monitor esta conectado.

¿Esta instalado el controlador?

· Instale el controlador del monitor, que se proporcionó con el mismo, o descarguelo del sitio web. (http://www.lge.com)

? Compruebe en el manual del usuario que se admite la función plug & play de la tarjeta de vídeo.

### Aparece el mensaje 'CONTROLES BLOQUEADOS'.

- El mensaje 'Controles bloqueados' aparece cuando se pulsa el botón Menu (Menú).
- La función de bloqueo del control evita que se modifique la configuración OSD por error, como consecuencia de un uso descuidado. Para desbloquear los controles, presione simultáneamente el botón Menu (Menú) y el botón  $\blacktriangleright$  durante 5 segundos. (No se puede establecer esta función mediante los botones del control remoto. Sólo se puede establecer en el monitor.)

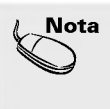

\* **Frecuencia vertical:** para que el usuario pueda ver lo que aparece en el monitor, la imagen de la pantalla debe<br>refresco es las veces por segundo, al igual que una lámpara fluorescente. La frecuencia vertical o velocida por el intervalo horizontal, se puede tabular como frecuencia horizontal el numero de lineas horizontales que se muestran por segundo. La unidad es el kHz.

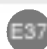

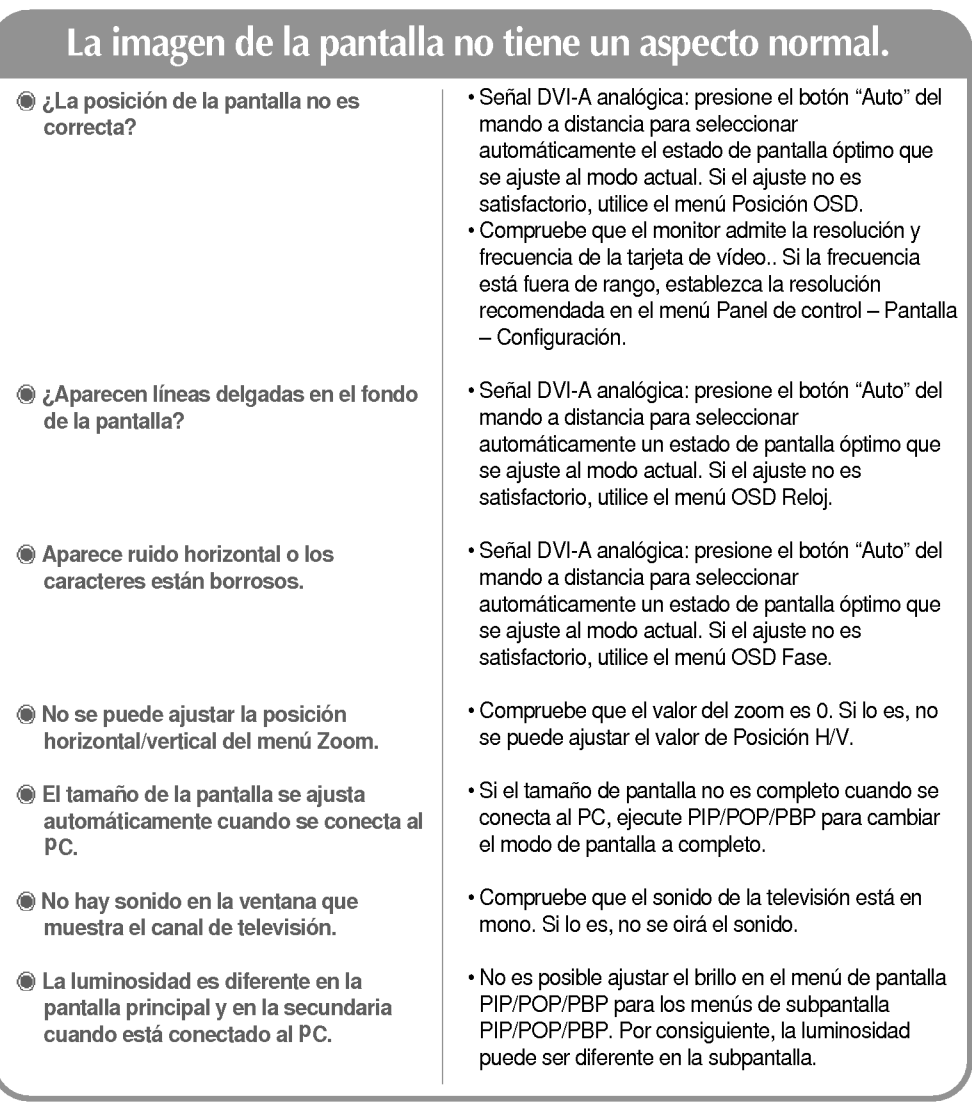

### Permanece una imagen en el monitor.

Permanece una imagen en el monitor cuando éste está apagado.

 $\overline{\phantom{a}}$ 

 $\overline{\phantom{a}}$ 

? Si utiliza una imagen fija durante mucho tiempo, los píxeles se pueden dañar rápidamente. Utilice el salvapantallas.

ESPAÑOL

### Solución de problemas

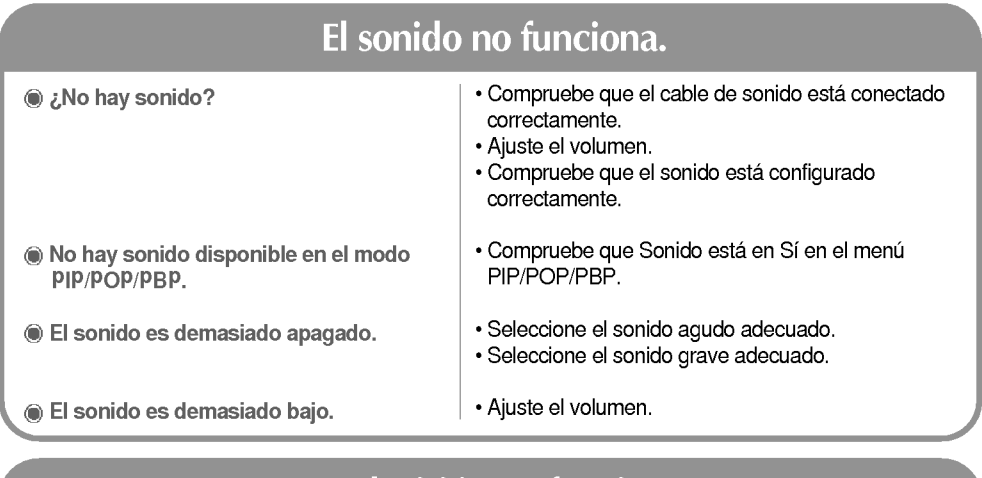

#### La televisión no funciona.

No se recibe senal de television.

- ? Compruebe que ha seleccionado el modo de canal correcto. • Utilice la función de disposición de canal automática.
	- ? Compruebe que la antena de la television esta
	- conectada correctamente.

### La función " TAMAÑO IMAGEN" del menú OSD no funciona.

· Compruebe si se está utilizando la funció PIP/POP/PBP. Si es así, es posible que la función "TAMANO IMAGEN" no funcione correctamente. La funcion "TAMANO IMAGEN" del menú OSD no funciona.

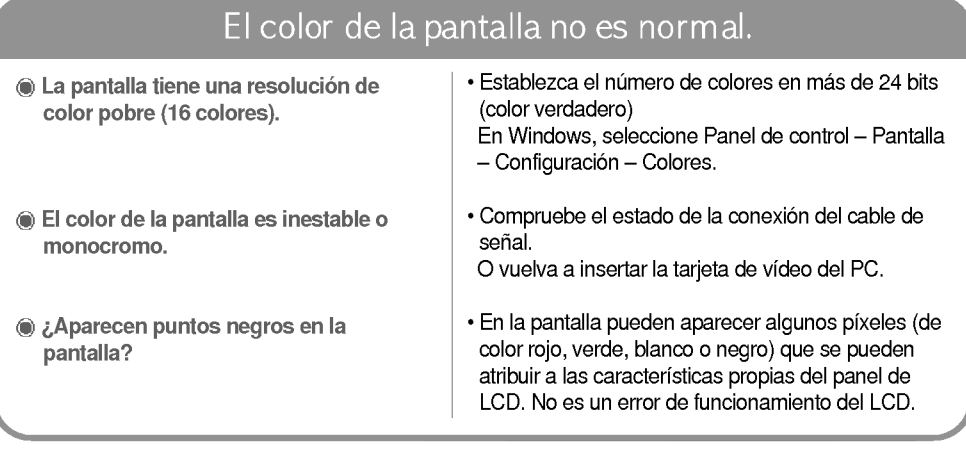

# Especificaciones

 $\begin{array}{c} \hline \end{array}$ 

 $\overline{\phantom{a}}$ 

Las especificaciones de este producto pueden cambiar sin previo aviso por mejoras del producto.

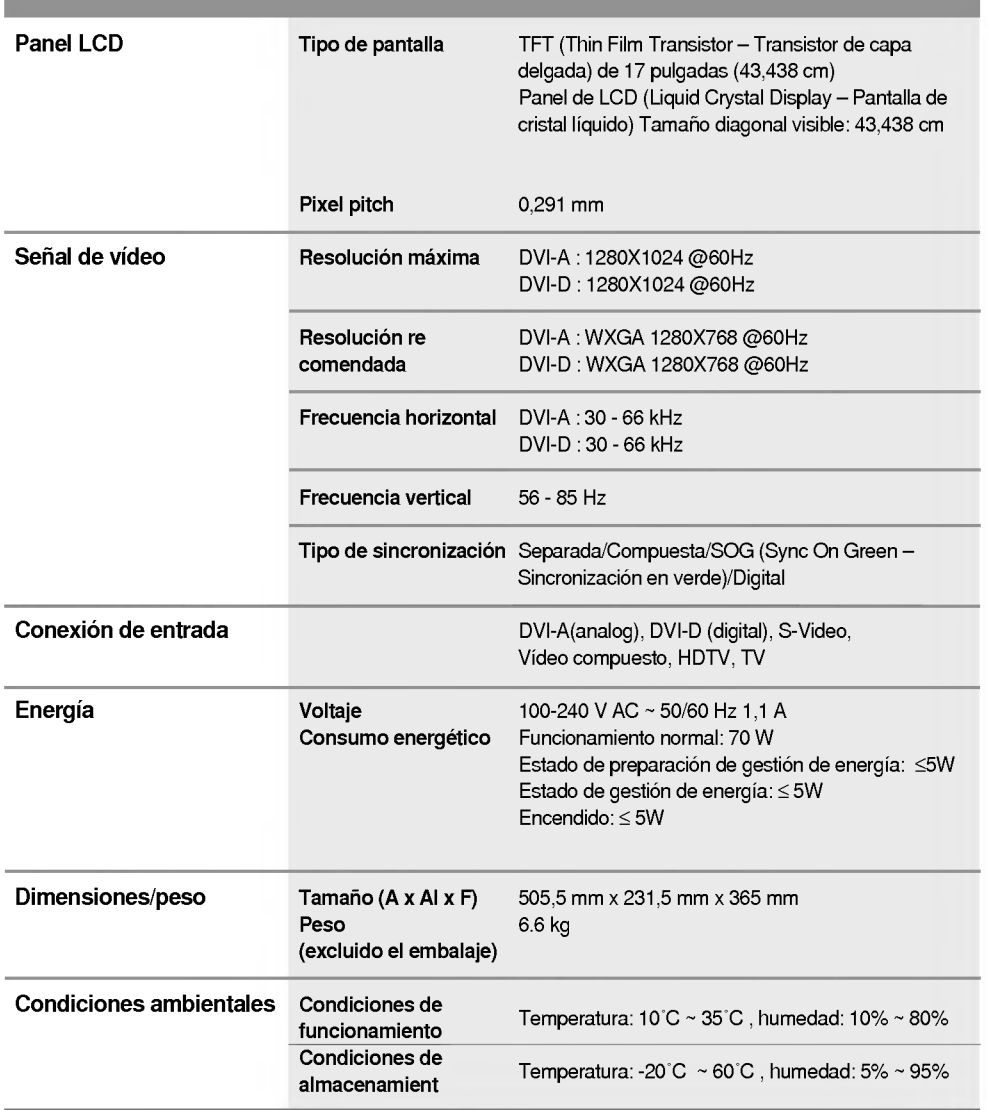

# Especificaciones

### **Modo PC - Modo Ajuste previo**

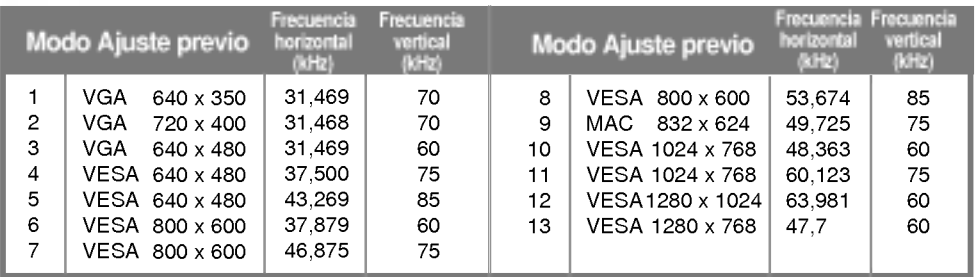

#### Modo HDTV

Entrada de video compuesto YPbPr

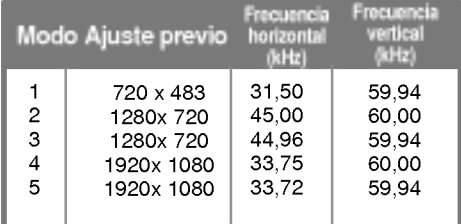

LED

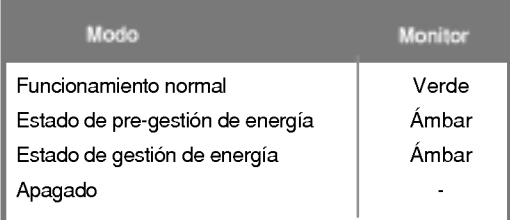

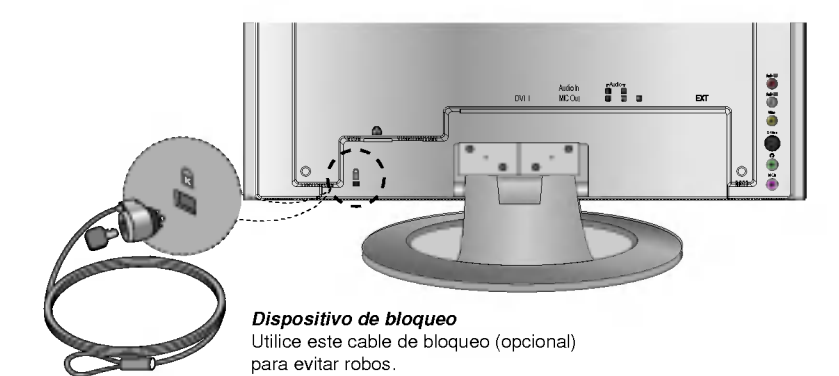

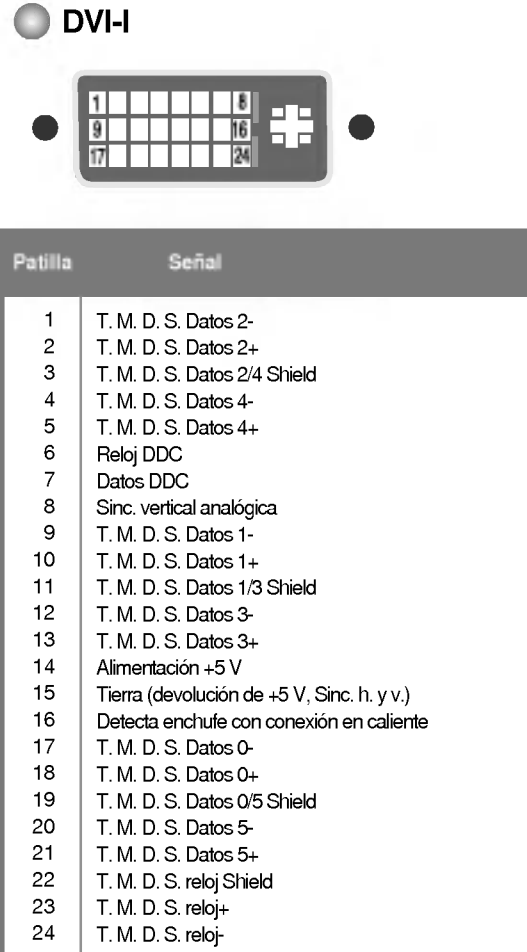

 $\begin{array}{c} \hline \end{array}$ 

ESPANOL

T. M. D. S. (senalizacion diferencial de transiciones minimizada)